WVR6100, WVR7000, and WVR7100 Waveform Rasterizers User Technical Reference

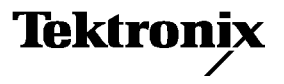

Copyright © Tektronix. All rights reserved. Licensed software products are owned by Tektronix or its subsidiaries or suppliers, and are protected by national copyright laws and international treaty provisions.

Tektronix products are covered by U.S. and foreign patents, issued and pending. Information in this publication supercedes that in all previously published material. Specifications and price change privileges reserved.

TEKTRONIX and TEK are registered trademarks of Tektronix, Inc.

#### Contacting Tektronix

Tektronix, Inc. 14200 SW Karl Braun Drive P.O. Box 500 Beaverton, OR 97077 USA

For product information, sales, service, and technical support:

- -In North America, call 1-800-833-9200.
- -Worldwide, visit www.tektronix.com to find contacts in your area.

#### Warranty 2

Tektronix warrants that this product will be free from defects in materials and workmanship for a period of one (1) year from the date of shipment. If any such product proves defective during this warranty period, Tektronix, at its option, either will repair the defective product without charge for parts and labor, or will provide a replacement in exchange for the defective product. Parts, modules and replacement products used by Tektronix for warranty work may be new or reconditioned to like new performance. All replaced parts, modules and products become the property of Tektronix.

In order to obtain service under this warranty, Customer must notify Tektronix of the defect before the expiration of the warranty period and make suitable arrangements for the performance of service. Customer shall be responsible for packaging and shipping the defective product to the service center designated by Tektronix, with shipping charges prepaid. Tektronix shall pay for the return of the product to Customer if the shipment is to a location within the country in which the Tektronix service center is located. Customer shall be responsible for paying all shipping charges, duties, taxes, and any other charges for products returned to any other locations.

This warranty shall not apply to any defect, failure or damage caused by improper use or improper or inadequate maintenance and care. Tektronix shall not be obligated to furnish service under this warranty a) to repair damage resulting from attempts by personnel other than Tektronix representatives to install, repair or service the product; b) to repair damage resulting from improper use or connection to incompatible equipment; c) to repair any damage or malfunction caused by the use of non-Tektronix supplies; or d) to service a product that has been modified or integrated with other products when the effect of such modification or integration increases the time or difficulty of servicing the product.

THIS WARRANTY IS GIVEN BY TEKTRONIX WITH RESPECT TO THE PRODUCT IN LIEU OF ANY OTHER WARRANTIES, EXPRESS OR IMPLIED. TEKTRONIX AND ITS VENDORS DISCLAIM ANY IMPLIED WARRANTIES OF MERCHANTABILITY OR FITNESS FOR A PARTICULAR PURPOSE. TEKTRONIX' RESPONSIBILITY TO REPAIR OR REPLACE DEFECTIVE PRODUCTS IS THE SOLE AND EXCLUSIVE REMEDY PROVIDED TO THE CUSTOMER FOR BREACH OF THIS WARRANTY. TEKTRONIX AND ITS VENDORS WILL NOT BE LIABLE FOR ANY INDIRECT, SPECIAL, INCIDENTAL, OR CONSEQUENTIAL DAMAGES IRRESPECTIVE OF WHETHER TEKTRONIX OR THE VENDOR HAS ADVANCE NOTICE OF THE POSSIBILITY OF SUCH DAMAGES.

# **Table of Contents**

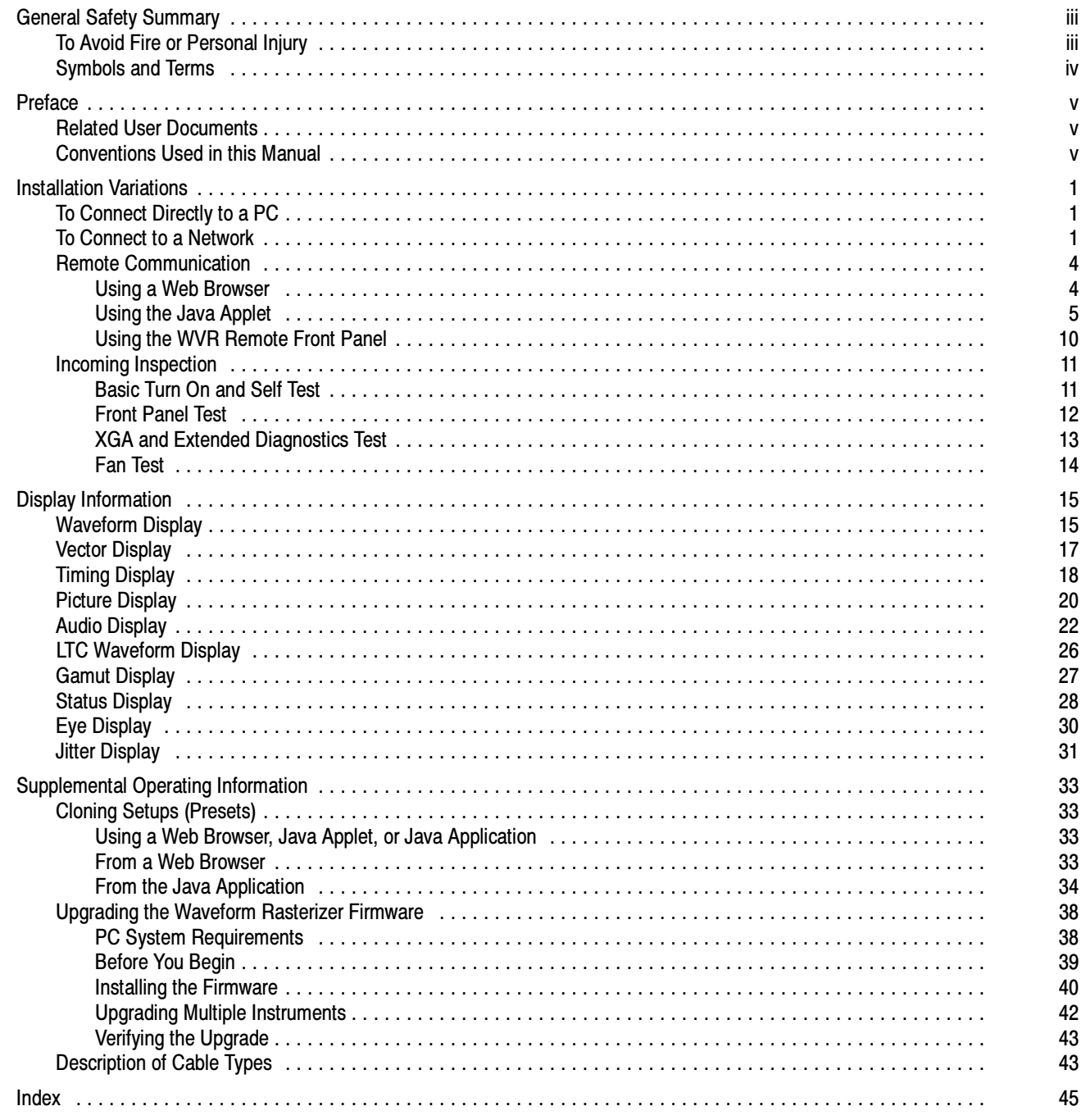

# General Safety Summary

Review the following safety precautions to avoid injury and prevent damage to this product or any products connected to it.

To avoid potential hazards, use this product only as specified.

Only qualified personnel should perform service procedures.

#### To Avoid Fire or Personal Injury

Use Proper Power Cord. Use only the power cord specified for this product and certified for the country of use.

Connect and Disconnect Properly. Connect the probe output to the measurement instrument before connecting the probe to the circuit under test. Disconnect the probe input and the probe ground from the circuit under test before disconnecting the probe from the measurement instrument.

Ground the Product. This product is grounded through the grounding conductor of the power cord. To avoid electric shock, the grounding conductor must be connected to earth ground. Before making connections to the input or output terminals of the product, ensure that the product is properly grounded.

Observe All Terminal Ratings. To avoid fire or shock hazard, observe all ratings and markings on the product. Consult the product manual for further ratings information before making connections to the product.

Do not apply a potential to any terminal, including the common terminal, that exceeds the maximum rating of that terminal.

**Power Disconnect.** The power cord disconnects the product from the power source. Do not block the power cord; it must remain accessible to the user at all times.

Do Not Operate Without Covers. Do not operate this product with covers or panels removed.

Use Proper Fuse. Use only the fuse type and rating specified for this product.

Avoid Exposed Circuitry. Do not touch exposed connections and components when power is present.

Do Not Operate With Suspected Failures. If you suspect there is damage to this product, have it inspected by qualified service personnel.

Do Not Operate in Wet/Damp Conditions.

Do Note Operate in an Explosive Atmosphere.

Keep Product Surfaces Clean and Dry.

**Provide Proper Ventilation.** Refer to the manual's installation instructions for details on installing the product so it has proper ventilation.

#### Symbols and Terms

Terms in this Manual. These terms may appear in this manual:

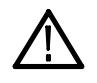

WARNING. Warning statements identify conditions or practices that could result in injury or loss of life.

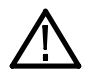

CAUTION. Caution statements identify conditions or practices that could result in damage to this product or other property.

Terms on the Product. These terms may appear on the product:

DANGER indicates an injury hazard immediately accessible as you read the marking.

WARNING indicates an injury hazard not immediately accessible as you read the marking.

CAUTION indicates a hazard to property including the product.

Symbols on the Product. The following symbols may appear on the product:

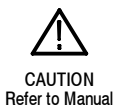

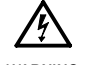

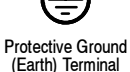

WARNING **High Voltage** 

# Preface

This manual contains user reference information that supplements the information in the WVR6100, WVR7000, and WVR7100 Quick Start User Manual.

NOTE. If you have a WVR7100 or WVR6100 waveform rasterizer with system software verion 1, this manual does not apply. Use the documentation that shipped with your instrument. If your WVR6100 or WVR7100 has system software version 2 and later, use this manual. This manual also applies if you have upgraded from an older software version to the new software with a new audio option, or have upgraded to the new software with no audio option installed.

## Related User Documents

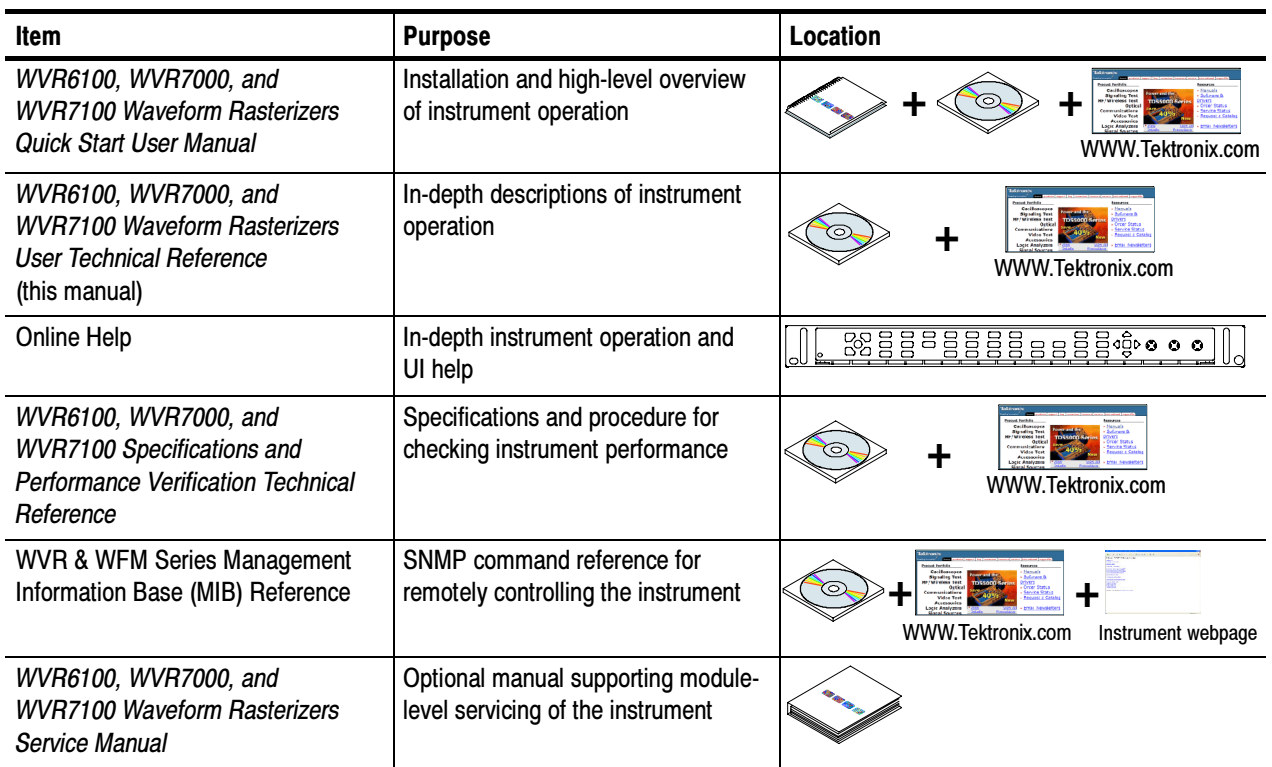

# Conventions Used in this Manual

The following icons are used throughout this manual:

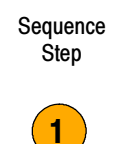

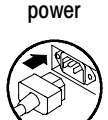

**Connect** 

Network XGA

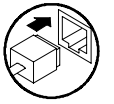

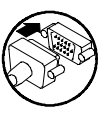

# Installation Variations

See your WVR6100, WVR7000, and WVR7100 Quick Start User Manual for basic installation instructions; see the following information for other installation situations and for remote communication instructions, an optional procedure that is suitable for incoming inspection of this product.

### To Connect Directly to a PC

The waveform rasterizer is often connected to a PC, as follows:

- 1. Connect your waveform rasterizer to a PC through an ethernet hub, as shown. A standard crossover cable can be substituted for the hub.
- 2. Set up the waveform rasterizer as described in steps 1 through 6 on page 2, choosing Manual IP mode and setting the IP address manually. Be sure to set an address that is compatible with the setting of your PC.
- 3. SNMP setup, if used, is the same as described under SNMP Setup on page 3.

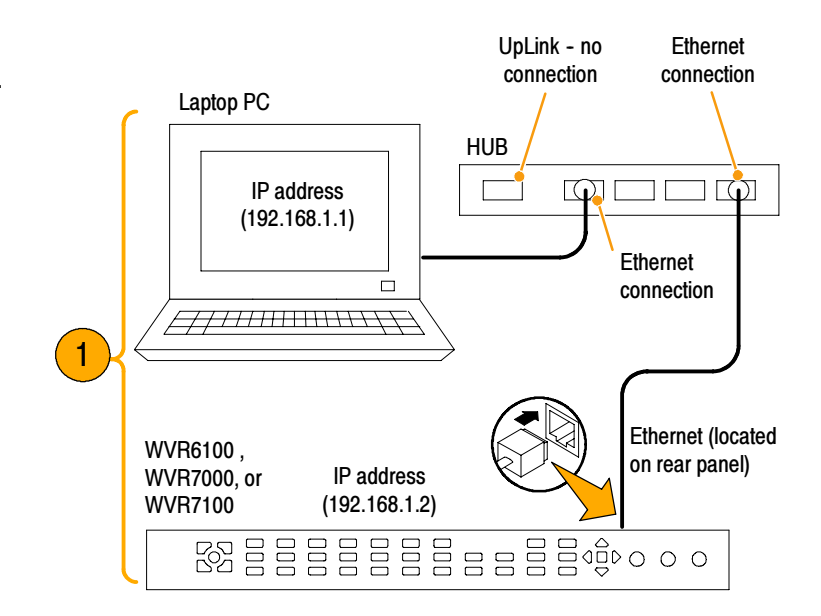

### To Connect to a Network

The following topics cover configuring the IP settings, so that you can use the waveform rasterizer over a network, and configuring SNMP, which is required if you are using commands to control the waveform rasterizer.

#### Connection and IP Settings

To allow network access to the instrument, you need set the IP address. Network addresses can be assigned either automatically or manually. If your network does not use DHCP, you will have to manually enter the address for the instrument. To get an address, talk to your LAN administrator.

To connect your waveform rasterizer to a network and access it with a remote PC, set up the rasterizer as described in the steps that follow.

NOTE. You may want to connect directly between your PC and the instrument. See To Connect Directly to a PC on page 1.

- 1. Press CONFIG to display the Configuration menu.
- 2. Select Network Settings > Web Enable. Press SEL to select On.
- 3. Set the IP Config Mode to Manual or DHCP, depending on your network setup.
- 4. If you cannot use DHCP, set the subnet mask and gateway address network parameters in this menu; see your LAN administrator for required values. (Be sure to use compatible addresses between the PC and the rasterizer.) You can also set the instrument name and view the MAC Address.
- 5. If the password is set, note it. You will be prompted for it when you connect to the rasterizer.

NOTE. For help with entering or changing the password, select Web Password, and press the HELP button.

6. Press CONFIG to close the Configuration menu.

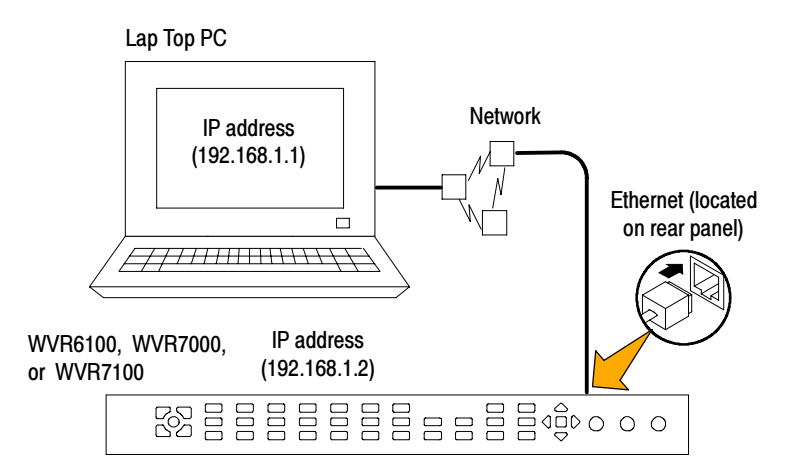

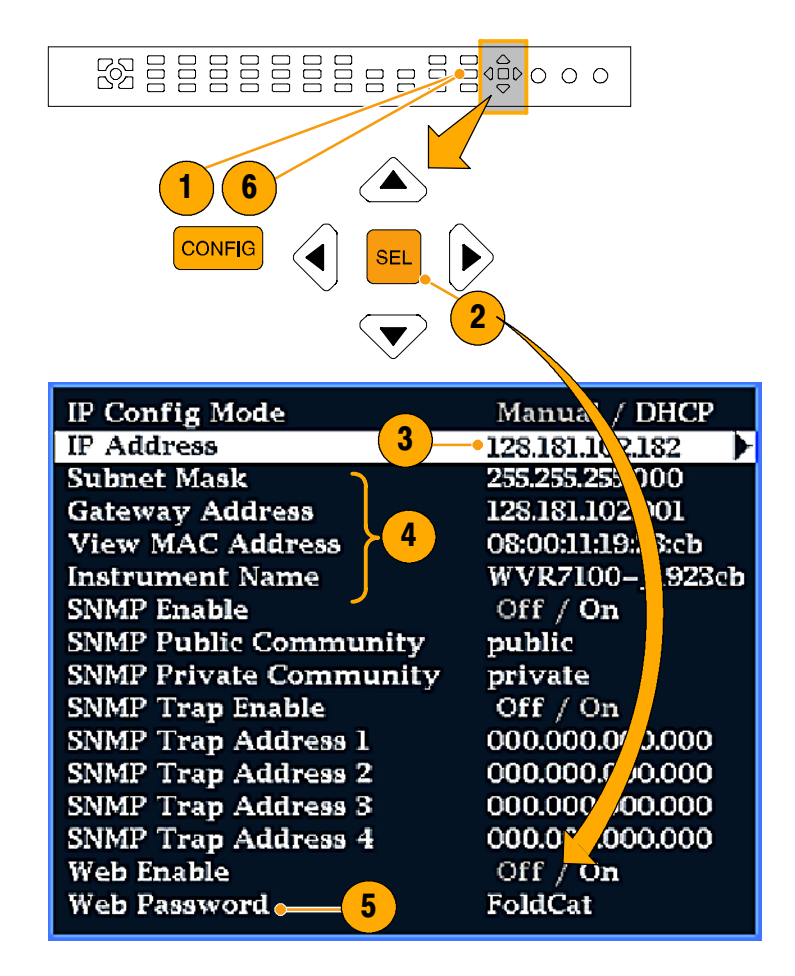

#### SNMP Setup

If you intend to use SNMP commands to control the instrument (SNMP control is primarily intended for access through automation systems), you need to set up SNMP parameters.

NOTE. The WFM Series Waveform Monitors wfm\_mon.mib and the WVR7100.mib can be downloaded from the instrument Web page. See step 10 on page 5 in this manual.

The procedure to set SNMP settings is similar to that shown on page 2 for IP settings; the parameters that can be set follow:

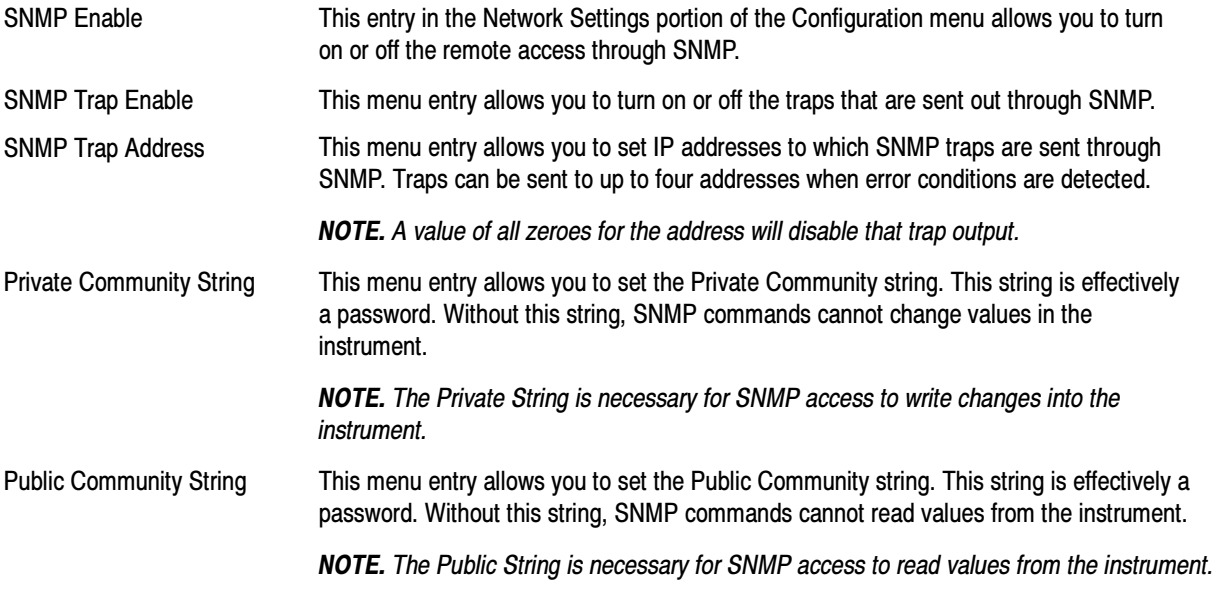

### Remote Communication

The following topics cover remote communications that occur:

- **Dide** Over an Ethernet network through a Web browser
- **Dide** Over an Ethernet network through a Java applet
- **Didensian** Over a cable using the optional remote front panel

#### Using a Web Browser

You can use a Web browser to access the waveform rasterizer and save screen captures, download presets, and download the error log. Your rasterizer does need to be connected to an IP network via Ethernet. You will need to set the IP Config Mode, IP Address, Subnet Mask, and possibly the Gateway Address, to meet your network configuration requirements.

To connect to the waveform rasterizer using a Web browser, do the following:

- 1. Press CONFIG to display the Configuration menu.
- 2. Select Network Settings > Web Enable. Press SEL to select On.
- 3. Set the IP Config Mode to Manual or DHCP, depending in your network setup.
- 4. Note the IP Address for use in step 6.

NOTE. You may have to set other network parameters in this menu; see your LAN administrator if required.

5. Press CONFIG to close the Configuration menu.

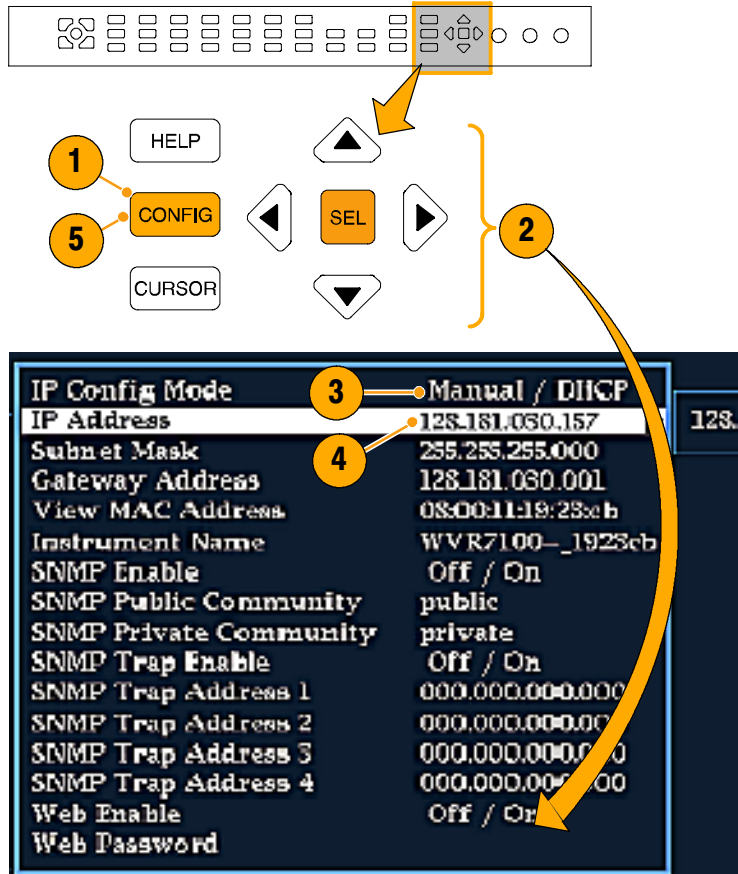

6. Start your Web browser and type the network address of the waveform rasterizer (from step 4) into the URL entry box like this:<sup>1</sup>

http://123.123.123.

Click on the indicated items to:

- 1. Start the Java applet (see next procedure).
- 2. Display a list of Web clients (by network address) currently logged into the waveform rasterizer.
- 3. Display which options this instrument is equipped with.
- 4. Display waveform rasterizer online help.
- 5. Capture the full or status bar displays in BMP or PNG formats. Retrieves the capture for saving to a file.
- 6. Download and display the Error Log as tab-delimited text or an HTML table.
- 7. Download and display the Diagnostic Log as tab-delimited text or an HTML table.
- 8. Download instrument settings to a file in binary format.
- 9. Download Preset <N> to a file in binary format, where <N> is any number from 1 to 5.
- 10. Download each of the MIB files in ASCII format.

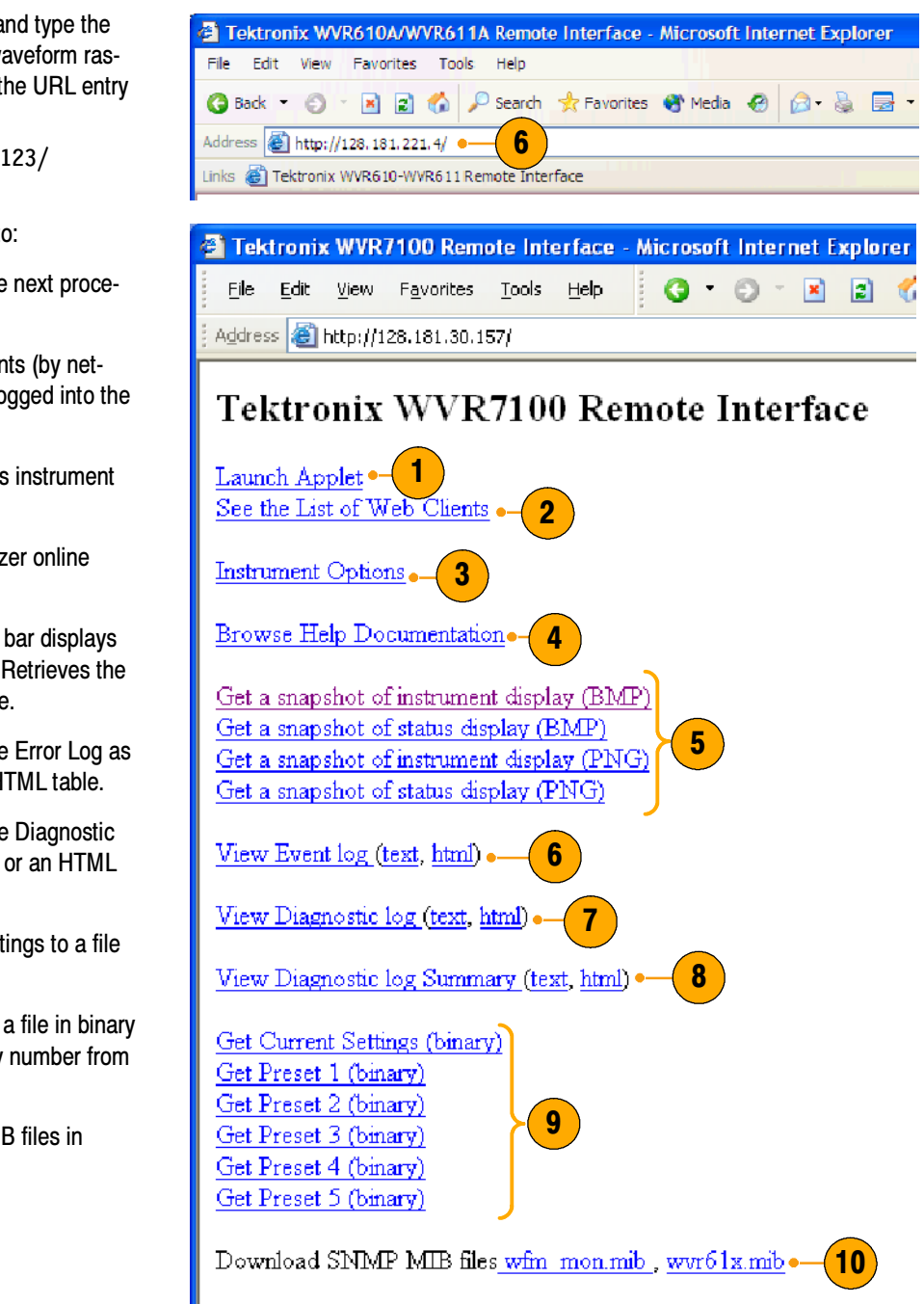

<sup>1</sup> Many Web browsers do not correctly interpret IP addresses with leading zeros. If the IP address shown in the Configuration menu contains leading zeros as in 124.161.038.151, remove the "0" when entering it into the address line of the browser. For example, 124.161.038.151 should be entered as 124.161.38.151.

#### Using the Java Applet

To further extend your control from a remote PC, launch the Java applet from the Web browser to change the waveform rasterizer settings, display and refresh the waveform rasterizer screen, save screen captures, download and upload presets, and download the error log. The Java applet provides a menu bar and a virtual front panel that gives you complete remote control over instrument settings.

Note that the Web interface operation is optimized for screen resolutions of 1024 x 768 or higher. Operation on computers with lower resolution requires scroll-bar use to see the entire interface.

#### Java Applet Requirements

If you install Java on your PC, you can launch a Java applet to control the waveform rasterizer. The Java Applet requires:

■ Version 1.4.1 (or later) of the Java Run-Time Environment (JRE) from Sun Microsystems installed on your PC. To download the JRE (Java Run-Time Environment) plug-in from Sun Microsystems, download the appropriate code from the Sun Microsystems URL: http://java.sun.com/j2se/1.4/

Once you download the executable file, launch the installation software and follow the instructions.

- -Microsoft Internet Explorer 5.0 or later running on a Windows PC
- **Netscape on Apple Linux or on UNIX machines**

NOTE. If you need remote operation on other platforms, use the Java Application, which is a stand-alone application that provides all of the features of the Java applet. The Java Application can be run on any platform that supports Java version 1.4.1 or later, including Windows NT/2000/XP, Linux, Unix, and Mac OS X. The Java application, unlike the Java applet, does not run within a Web browser and, thus, is not subject to the various browser limitations. You can download the Java application package from the Tektronix Web site. Look for WVR Remote Software Package in the download section of the Video Test Product pages.

The Java Application can be used to download instrument presets to a remote file and upload from the remote file to the instrument.

#### Launching the Applet

When you launch the Java applet, it is downloaded from the waveform rasterizer and launched. There is no software installation required to use the applet (other than the Java Run-Time Environment noted previously). The waveform rasterizer supports up to three remote clients (screen updates become slower with each client added).

- 1. Launch the Web browser as described under Using a Web Browser, starting on page 4.
- 2. Once the Remote Interface appears, select Launch Applet. and the Java applet will be launched.

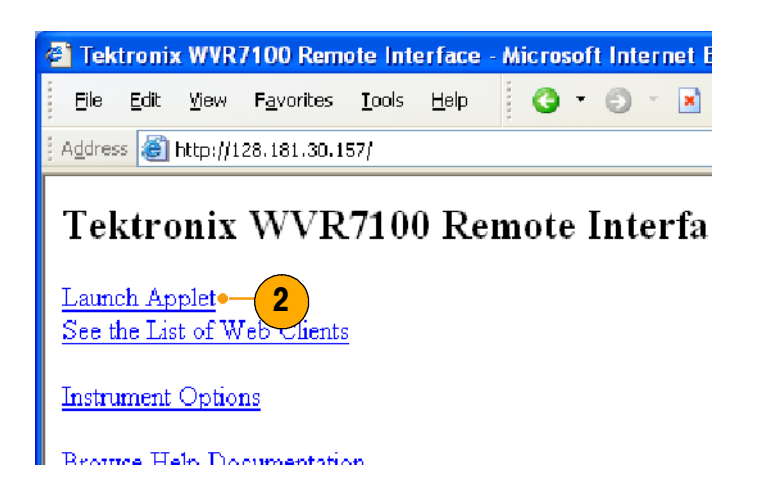

- 3. Use the menu bar of the Java applet window to quickly access functions that are not available from the front panel. Also, access the Configuration menu by using these menus rather than a front-panel button.
- 4. For front panel functions, click the virtual front-panel controls to remotely press most instrument front panel controls.
- 5. Read the status bar the same way as you would when it is displayed directly from the instrument display. (See To Determine Status At-A-Glance in the WVR6100, WVR7000, and WVR7100 Quick Start User Manual.

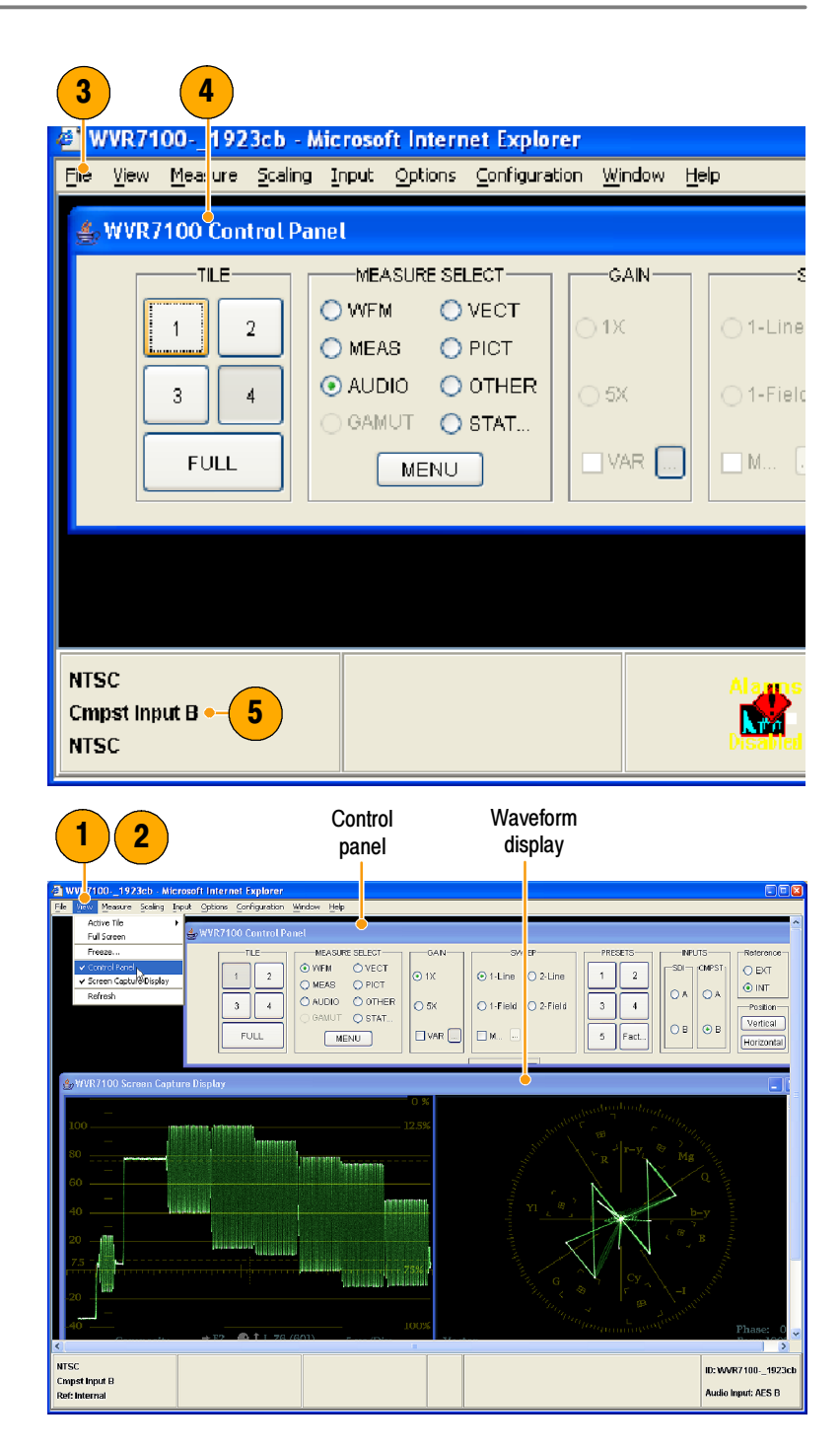

#### Selecting Displays

- 1. To turn the display of the virtual front panel on or off, click View > Control Panel.
- 2. To turn the display of the Waveform Display Window on or off, click View > Waveform Display.

NOTE. The displays can be turned on or off independently of each other. Here they are both displayed in the applet window.

- 3. To change the refresh rates (defaults are every 10 seconds), do the following:
	- a. Select Options>Settings.
	- **b.** Adjust the refresh rates to the desired periods in the Settings pop up.
	- c. Click OK to save the new rates.

NOTE. You can also display the waveform rasterizer online help from the Java Applet. Select Help > Help... to open online help in a new browser window.

#### Operating Notes

1. When adjusting variable settings, such as vertical and horizontal position or gain, the Remote Interface displays a small window with a slider that you use to adjust the value.

For example, to adjust the vertical position of a waveform, select Scaling>Vertical Position and adjust as desired.

- 2. To allow for display of pop-up menus for each MEASURE SELECT button, the Remote Interface provides a menu button; select the measurement for which you want to display the pop-up menu.
- 3. Click the MENU button.

NOTE. You can also resize the virtual control panel by clicking and dragging the edges of the panel.

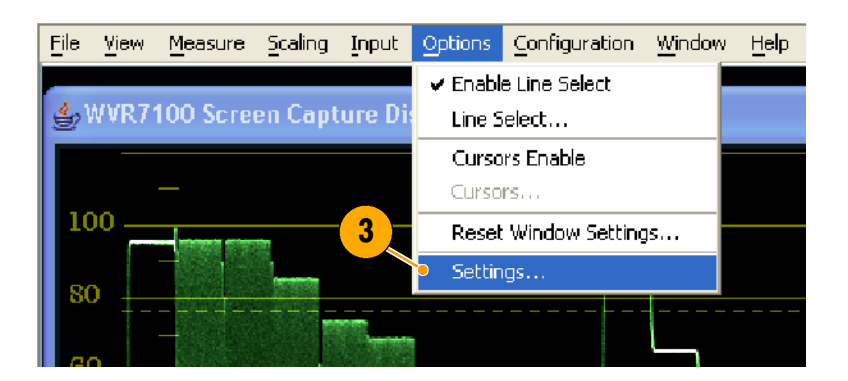

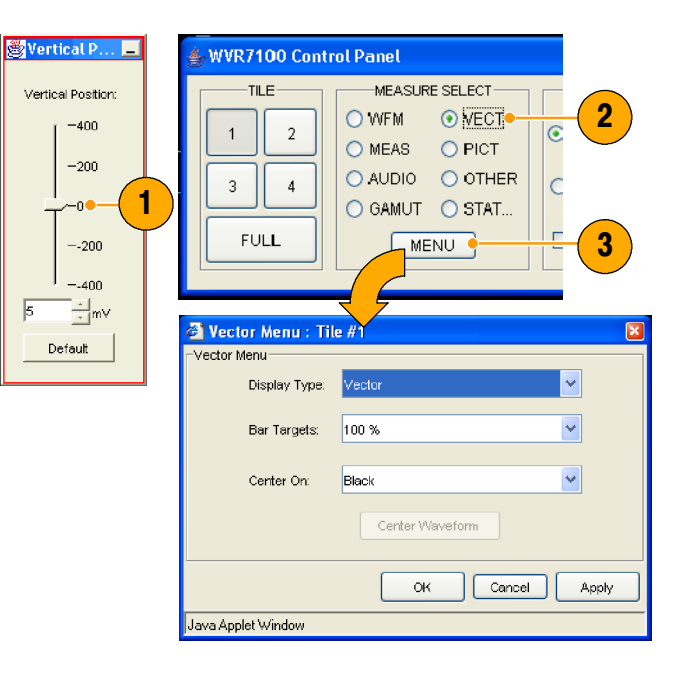

#### Usage Notes

The Remote Interface Control Panel differs from the instrument front panel in that it provides a menu. The menu provides many controls, some of which duplicate functions that are directly available from the control panel. See the list that follows.

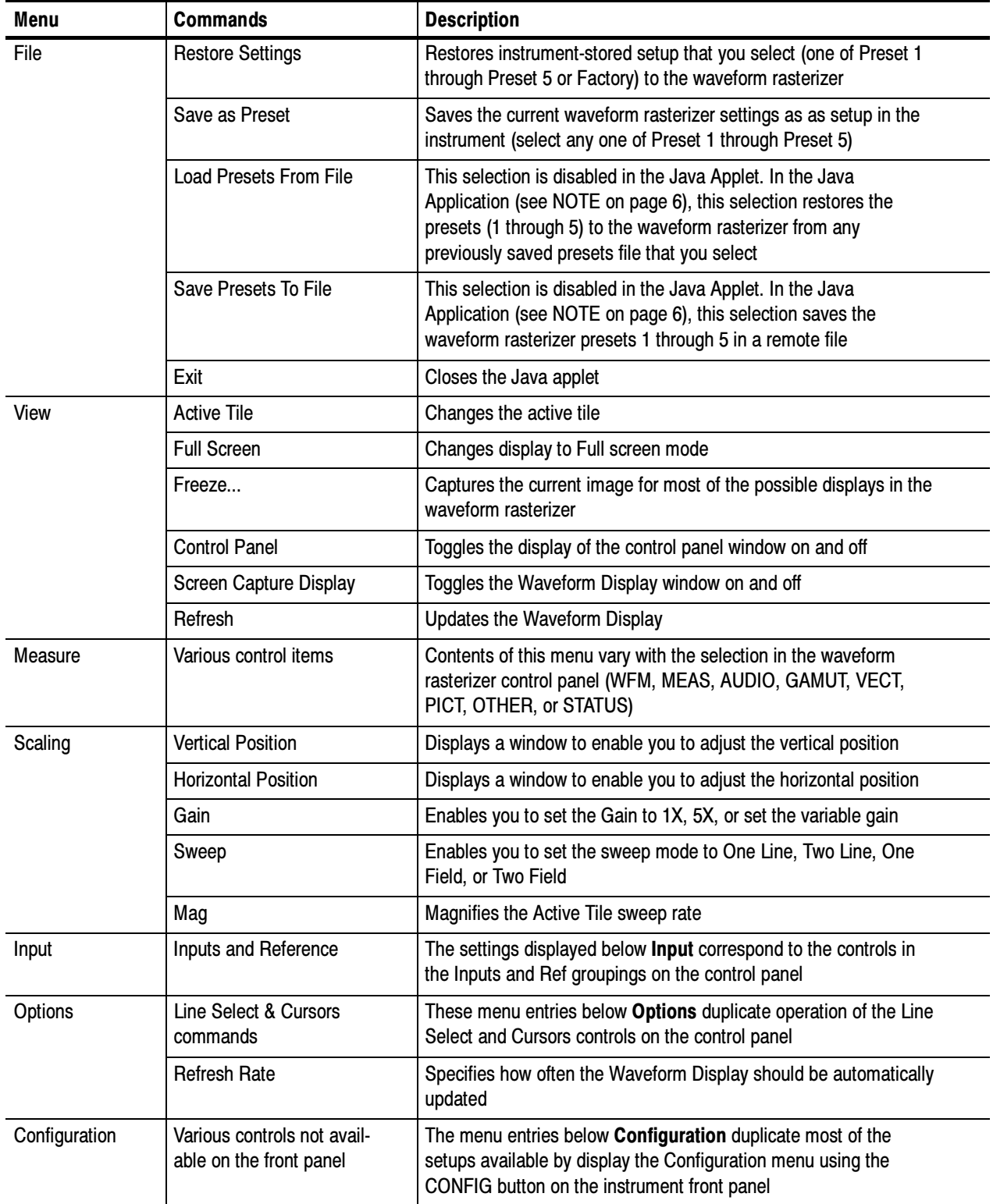

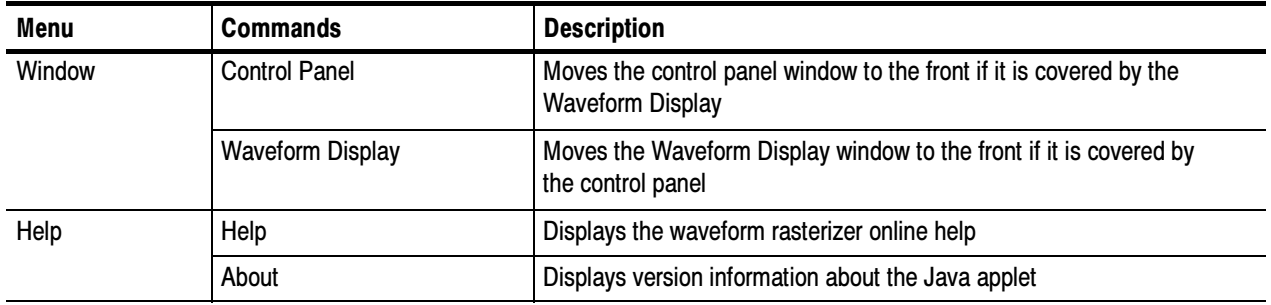

#### Using the WVR Remote Front Panel

The WVR Remote Front Panel (RFP) is available to permit remote control of the waveform rasterizer. The WVR RFP works with the main front panel and connects to the rasterizer through a cable. This cable may be up to 100 ft. long (a 25 ft. cable ships with the WVR RFP).

- To configure the WVR RFP, follow the installation instructions that ship with the WVR RFP product.
- To use the RFP module, use it as you would the integral front panel of an instrument. All operating procedures in this manual and the instrument online help apply to operation from the WVR RFP as well as the integral front panel.
- If you have an instrument with firmware version 2.0 or greater, the local and remote FP are simultaneously active.

NOTE. If you have an early instrument that does not have a dedicated front panel button EYE button and have that instrument upgraded with an Eye option, both the EYE Display and the Timing Display will be accessed under the MEAS button. To view the EYE Display with such an instrument, press and hold the MEAS button and select Display Type>Eye Display. With the EYE Display selected, the display and MEAS pop-up menu behave as described below. Selection of the Timing Display and pop-up menu are described under Timing Display on page 18. If you use an RFP without an Eye button, but the local instrument has an Eye button, the instrument will use the oldest FP version. Pressing the Eye button on the local FP when you first install an RFP lets the instrument know that Eye is present on the RFP.

#### Cable Description

The requirements for cables that can be used with this WVRRFP module follow:

- Connectors (each end): 9-pin D-SUB, male, with jackscrews
- -Cable: nine conductors, 26 gauge or heavier, shielded
- Construction: Pins 1-9 of each connector wired to corresponding pins of the alternate connector (connect pin 1 to pin 1, and so on). Shield or drain wire bonded to metal shell at each end.
- Maximum length: 100 ft

### Incoming Inspection

At your option, you can complete the following incoming inspection procedures. These procedures require no equipment except a display to check functionality.

For the performance verification procedures, see the WVR6100, WVR7000, and WVR7100 Performance Verification and Specification Technical Reference document on the Documents CD that shipped with this instrument.

#### Basic Turn On and Self Test

- 1. Connect an XGA monitor to the waveform rasterizer.
- 2. Connect the AC power cord to the rear of the instrument and to a 100 to 240 VAC source. There is no power switch on the waveform rasterizer, so the instrument will turn on as soon as you apply power.
- 3. Look at the front panel immediately after you apply power. All the buttons, the text over the three knobs, and the the Fault indicator should all light up.

After a couple of seconds, the lights in the buttons and text will turn off.

After about 15 seconds, the fault light should turn off.

Also after about 15 seconds, the Power on diagnostic page should appear on the monitor.

- 4. Verify that the instrument passes all self tests. Any failures will be shown in Red. The results of the Power on diagnostics are erased from the screen, but you can view them by selecting CONFIG > Utilities > View Diagnostics Log.
- 5. After the diagnostics are finished, the instrument state will be restored. When the progress indicator in the lower-right part of the screen is finished, the instrument has finished initializing.

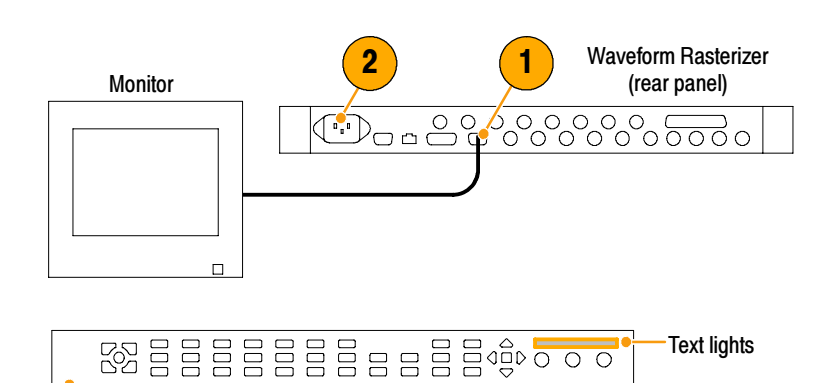

Fault indicator lights

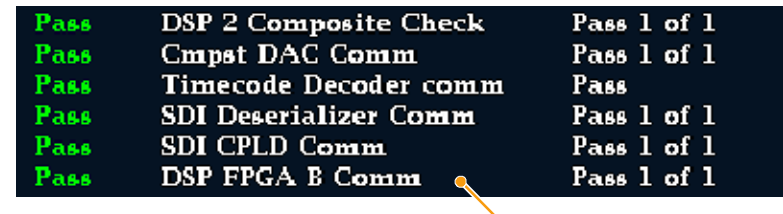

4

#### Front Panel Test

- 1. Press **FACTORY** to restore the factory preset. Wait for the process to complete as indicated by the progress indicator.
- 2. Press FULL to make the active tile be full screen.
- 3. Press HELP to display the help screens.
- 4. Press all the other buttons.

Each one should flash as you press it. Most buttons bring up help text for that button in the help screen. (Some buttons, such as the presets, bring up the same information.) The HELP and the four arrow and the SEL keys do not bring up help text because they traverse the help panes and content.

- 5. Press the right arrow key until the **Help** Contents pane in the upper-left corner is highlighted.
- 6. Turn the GENERAL knob and verify the selector box moves up and down the list.
- 7. Press HELP to exit help.

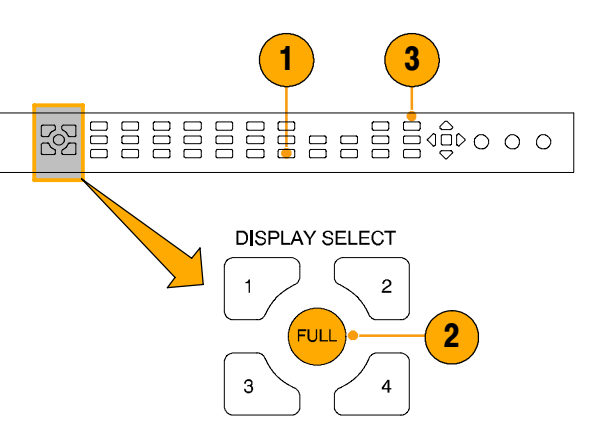

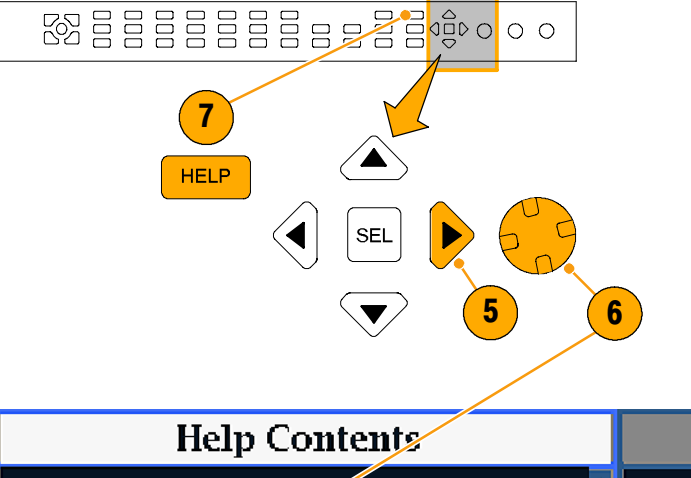

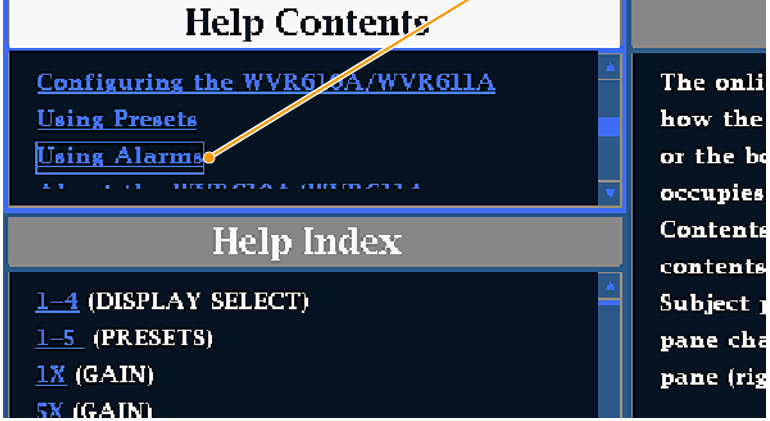

#### XGA and Extended Diagnostics Test

NOTE. Where the following procedure says to press an arrow key, you can use the general knob on the front-panel if you prefer.

- 1. Press CONFIG to display the CONFIG menu.
- 2. Select Utilities, and then press SEL.
- 3. Select CPU Color Palette Check, and then press SEL.
- 4. Verify that 16 distinct colors are displayed. This tests the XGA data path from the CPU.

- 5. Use the down arrow key to navigate to Run Advanced Diagnostics and then press SEL.
- 6. Use the right-arrow key to highlight the Continue box and then press SEL to run the test.
- 7. Verify that the XGA DAC is working by looking at the White and Red ramps at the top of the screen, and at the Green and Blue ramps at the bottom of the screen. They should not have steps but should instead have a smooth transition from dark to light.

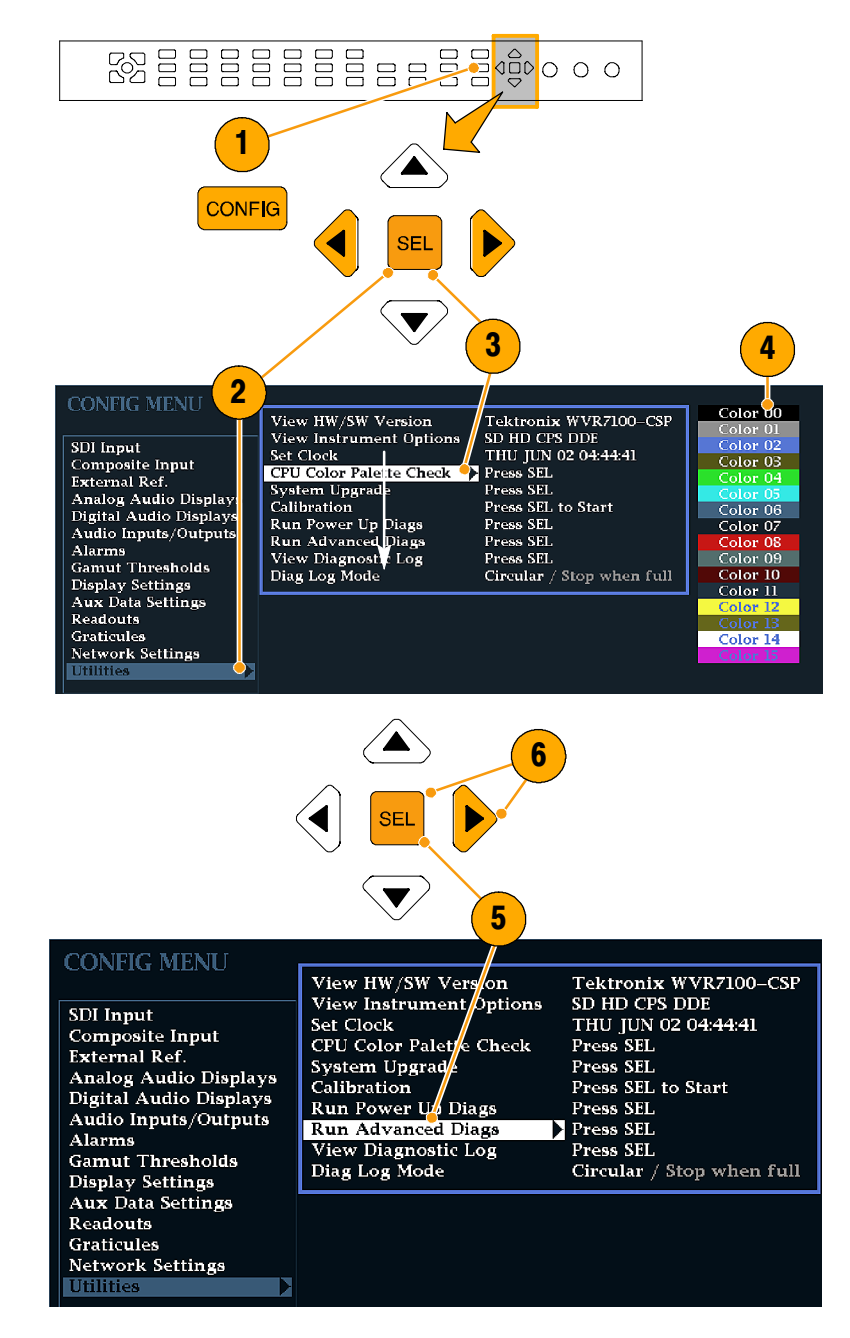

- 8. Verify that the frequencies shown are within 10 kHz, and that rates shown are within 0.1  $\mu$ s, of the nominal values listed at right.
- 9. Verify that all the tests in the middle section of the screen have a green Pass status.
- 10. Verify that the bus bit activity tests (labeled Channel A:, Processor Video:, and Composite Video:, and appearing at the bottom of the screen) are as follows:
	- In All three tests show both a red and a green bar in each bit location.
	- **The Processors Video test shows** 8 bits from the CPU, a space, then Hsync, a space, Vsync, a space and then the blank line. It is normal for the V sync bit to blink occasionally.
- 11. Press SEL or cycle the power to re-boot the unit for normal operation.

#### Fan Test

If the fault light in the lower left corner of the front panel is not on (Red), the fans are running. You should also be able to hear them and feel air coming out the back of the instrument. At low temperatures, the fans will turn slowly and be very quiet.

- $\blacksquare$  QDR Clock = 25.174 MHz
- $\blacksquare$  VGA clock = 64.480 MHz
- $\blacksquare$  Audio PLL1 = 12.288 MHz
- -Audio PLL2 = 12.288 MHz
- -Hsync rate : Width =  $0.9 \mu s$
- -Vsync rate : Width =  $26.5 \mu s$

# Display Information

This section describes waveform rasterizer displays and the pop-up menus for controlling those displays.

NOTE. All pop-up menus are displayed by pressing the specified button for three seconds. To hide a pop-up menu, press the specified button again.

### Waveform Display

The WFM button displays the Waveform (WFM) display, which is the voltage versus time display used to view a waveform. You can view the input signal in line or field sweep. You can choose which SDI signal elements are displayed (RGB, YRGB, or YPbPr), and you can apply filters to the signal. You can also display an SDI input as though it were a composite signal. You can also control (in the CONFIG menu) whether EAV, SAV, and ANC data is included in the display.

#### Waveform Display Elements:

- 1. Is blank when vertical gain is X1; otherwise indicates that V Gain is x5 or variable.
- 2. Lists the currently displayed waveform color-space. Dashes (--) indicate components not displayed.
- 3. Lists the currently selected field and line (when in Line Select mode).
- 4. Lists the current sweep rate for tile.
- 

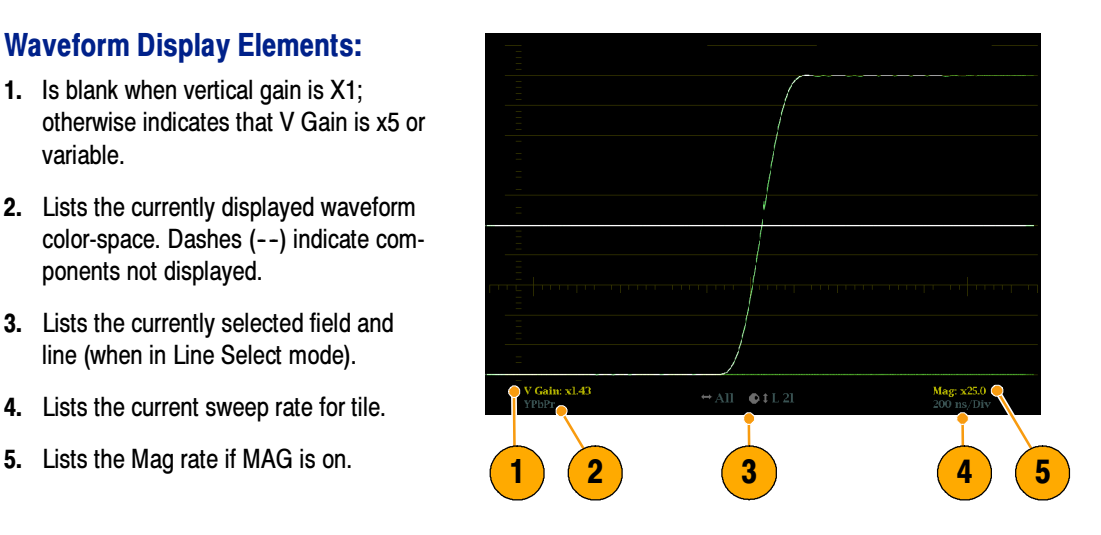

#### Waveform Pop-up menu and settings

The Waveform pop-up menu enables you to choose the display style and display mode used in the active tile (SDI inputs only), select a filter to apply to the input signal, or center the waveform in the display.

To choose a display mode, select from the following the choices (only available while displaying SDI inputs) in the menu:

- **PYPbPr** Displays the input as Luma (Y) and color difference (Pb, Pr) components.
- YRGB Displays the input as Luma (Y), Red (R), Green (G), and Blue (B) components.
- -RGB - Displays the input as Red (R), Green (G), and Blue (B) components.
- -**SDI** > Composite - Displays the SDI input as if it has been encoded into composite. The sync and burst in this mode are synthetic and convey no information about signal quality.

When viewing 525-line SDI input as a composite waveform while using line select mode, both burst phases may appear when you would expect to see only one. This is because the line selection in SDI Mode is an odd/even selection, and composite signals are normally viewed with a one-of-four or one-of-eight line selection.

To choose how the signal components are displayed in the active tile, use the Display Style menu setting (SDI inputs only) to select:

- Parade style has all the components shown one beside the other.
- **Dverlay** style has all the components drawn at the same location so that they appear one on top of the other.

The Waveform pop-up menu Filter selection allows you to select filters to be applied to the video. This is useful for isolating a specific characteristic of the input. For example, to measure amplitude, you may want to use a Luma or Low pass filter to remove the high frequency components.

To choose a filter select one of the following filters from the Waveform menu:

- **Flat** Display with the full available bandwidth.
- -Luma or Low Pass- Display only the low-frequency portion of the signal.
- -Chroma - Display only the portion of the signal with frequencies near the color sub-carrier. For Composite inputs only.
- - Flat + Luma-- A combination of a Flat and a Luma waveform from a Composite input; it shows two waveforms in parade configuration.

NOTE. For SDI displays, such as RGB mode, the available filters are Flat and Low Pass. For Composite displays, the available filters are Flat, Luma, Chroma, and Flat+Luma.

To cancel any horizontal or vertical position adjustments and restore the trace to the default position, select Center Waveform and press SEL. For a tile in WFM mode, this puts the baseline at the zero graticule.

### Vector Display

The VECT button calls up the Vector and Lightning displays, which provide for selection between two plots of the color portions of the signal.

- 1. Line. Pressing the LINE button sets the horizontal gain to 1X.
- 2. Field. Pressing the FIELD button sets the horizontal gain to 5X.
- 3. Mag. Pressing the MAG button enables you to adjust the horizontal gain using the GENERAL knob.

- Lightning & Vector Display Elements: 4. Display Type. The selected display, either Lightning or Vector.
- 5. Bar Target Setting. The bar target setting, either 75% or 100%.
- 6. Phase. Appears in Composite Vector inputs only.

#### Vector Pop-up Menu

The Vector pop-up menu enables you to specify the display type and display mode (SDI inputs only), to set the bar targets, and to center the waveform in the display.

To choose the display type (SDI inputs only), use the pop-up menu to choose either:

- Vector The Vector display shows a plot of the R-Y signal on the vertical axis and the B-Y signal on the horizontal axis. This display is useful for looking at hue and saturation of the colors, but does not show luminance information.
- -Lightning - The Lightning display shows the same color signals as in vector, but they are plotted versus luminance. One color difference signal is plotted in the top half and the other in the bottom. Lightning is useful for checking chroma and luma gain, and for checking chroma to luma delay using the timing marks that show errors in the green to magenta transition on a color bar signal. This is a Tektronix proprietary display and is for SDI signals only.

To select which scaling should be used in the active tile for either the Vector or Lighting display, use the menu to select 75% or 100% scaling.

To cancel any horizontal or vertical position adjustments and restore the trace to the default position, use the up/down arrow keys to select Center Waveform in the menu. Then:

- For a Lightning display, press **SEL** to center the waveform. The trace is set back to the center of the tile.
- For a Vector display, press the right-arrow key to select the color you want to locate at the center of the display.
- - For additional vector graticule options, see Configuration/Graticule vector, I/Q axis, and Vector Compass Rose in the menu.

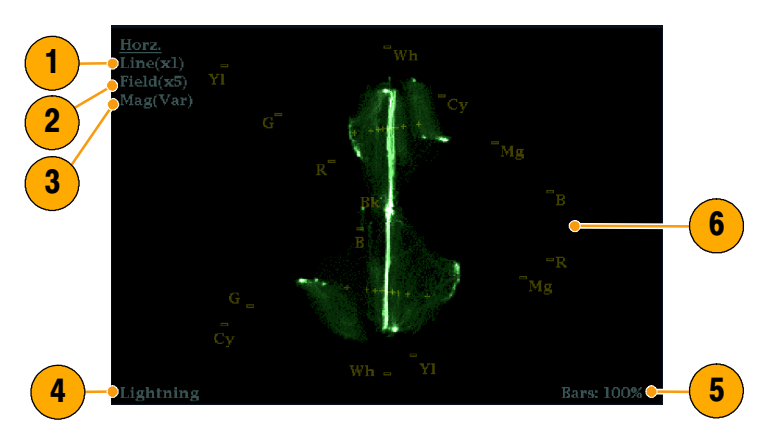

### Timing Display

Pressing the MEAS button displays a Tektronix proprietary display that simplifies measuring the timing difference between two signals as the timing is corrected. Using the Tektronix Timing display enables you to easily compare and correct the timing between two signals.

#### Display Elements:

- 1. Input Signal Indicator: A single<sup>1</sup> circle representing timing of input signal relative to the reference.
- 2. Reference Indicator: A cross-hair indictor centered in the display represents the reference signal.
- 3. Vertical Offset: The timing difference between the reference and input signal.
- 4. Horizontal Offset: The timing difference between the reference and input signal.
- Vertical Offset: 3 1 4 Horizontal Offset 2 5 Relative to: **Rear Panel** .<br>Circle will be in the center when inpu<br>iming matches the Reference. ra jut is isszee<br>**Tektronix** III: WVR610A-192021<br>Audio Input: Not sele

.<br>Input Timing Relative to Reference

- 5. Relative to: Indicates the chosen zero point for the timing display.<sup>2</sup>
- <sup>1</sup> More complex timing relationships display multiple circles. See Timing Displays for Simple Versus Complex Timing on page 19.
- <sup>2</sup> Rear Panel is the default setting, where offset is shown as zero when the input and reference are at the same timing at the rear panel of the waveform rasterizer. If you select Saved Offset, you can save the timing from one signal, and then display the timing relative to that saved offset.

#### Measure Pop-up Menu

The Measure pop-up menu enables you to save a timing setting for comparison with another signal and specify the zero point of the timing display.

To save the timing of the current input as an offset to the timing display, use the Save Offset menu entry. The current timing becomes the zero point for the saved offset mode of the timing display. This applies to both the cross-hair target in the middle of the display and the numeric readouts.

NOTE. You cannot save the timing offset if either the input or reference is missing or unlocked. You also cannot save a reference when in internal mode. Saving an offset in these conditions would lead to misleading results so it is not allowed by the instrument. A warning message will appear on the screen if you attempt to save the offset when it is not allowed.

Save Offset allows you to measure the timing between inputs or to match multiple signals. To select the definition for the zero timing offset, use the Relative To: menu entry to select one of the following:

- - Rear Panel, which means the timing offset will be shown as zero when the two signals are timed down at the rear of the waveform rasterizer.
- Saved Offset, which means that the timing will be shown as zero offset when the input signal matches the timing of the signal that was present when the offset was saved using the Save Offset menu entry.

This selection changes both the numeric readouts and the target in the middle of the timing display.

#### Timing Displays for Simple Versus Complex Timing

The number of circles, with each representing a time offset, varies with the complexity of the timing between the reference and input signals. If you are timing input signals with rates that are integer multiples of the reference rates, the instrument can measure the timing deterministically and displays the relationship as one circle (offset) relative to the cross-hair (reference as is shown).

Such cases include timing an NTSC input (multiplier of 1) or a 525 SDI input whose frame time is 33.36 ms (multiplier of 2), against an NTSC reference, which has a frame time of 66.73 ms.

If you time input rates that are not integer multiples of the reference rates, the instrument cannot measure the timing deterministically, so it displays the relationships as several circles. Each circle represents a possible timing offset measurement relative to the reference cross-hair. Display emphasis is given to the circle that times closest to zero offset and the numerical readouts track this pair.

Nondeterministic cases include timing of slow rate inputs against fast frame-rate references or when timing video against film rates

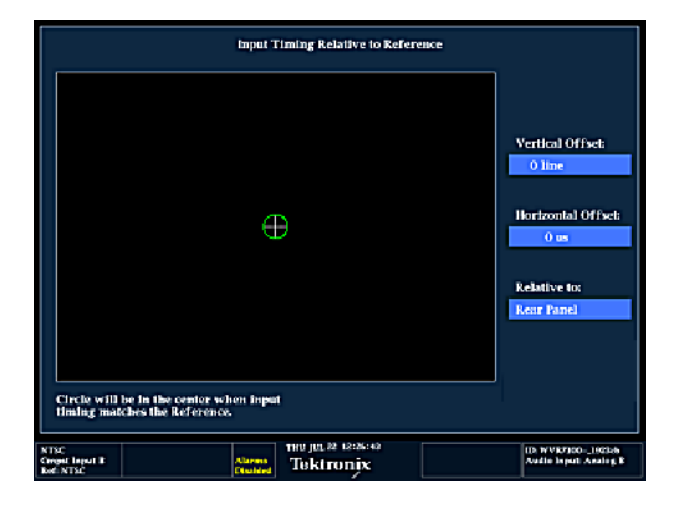

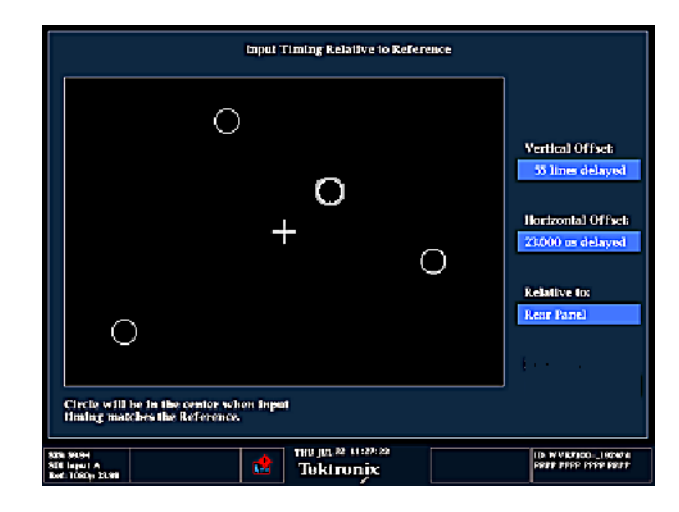

For a case where multiple relationships would display, consider an input of 1080p/23.98 Hz with a reference of NTSC/59.94 Hz:

- **The different rates result in timing rela**tionships between the signals that repeat once for every four fields of the input and five frames of the reference (shown right).
- - Because this allows for five possible ways to measure timing between these two signals, the timing display shows four circles, with emphasis and readouts as previously described above.

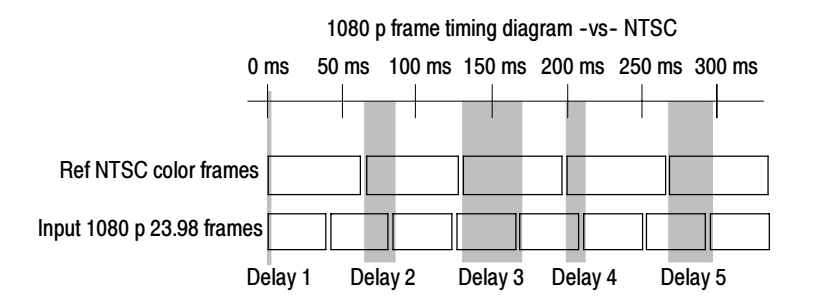

### Picture Display

Pressing the PICT button calls up the Picture display, which lets you see the picture generated by the video signal. You can choose to display the picture with or without a Picture Frame, VChip, Closed Captioning (CC), and Safe Area **Graticules** 

#### Display Characteristics:

- In full-screen mode (shown), there is no cropping.
- **Fictures are decimated horizontally or** vertically to achieve the correct aspect ratio. This decimation may cause some artifacts. This behavior may be evident on a sweep signal.
- Also see the online help for the Picture Aspect Ratio for related information.
- **Display can be set to include Closed** Captioning text overlaid on the picture.

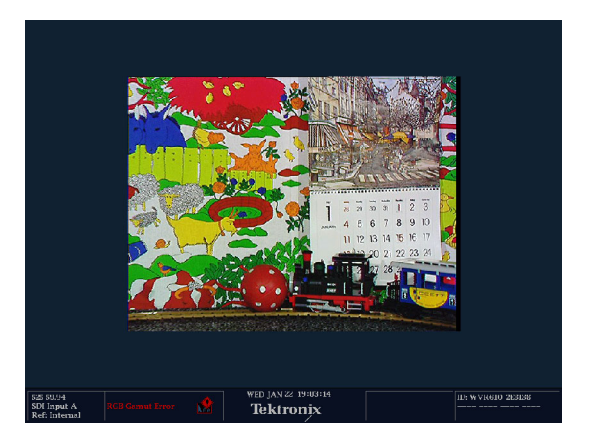

#### VChip, CC-Display, and Safe Area Graticule Characteristics:

- 1. VChip Area: Displays detected VChip ratings from any of these systems: MPAA (US), TV (US), Canadian English, and Canadian French. VChip information is labeled CA (Content Advisory).
- 2. Safe Graticules: SMPTE, BBC, and ARIB B-4 standards for safe area graticules allow for selection of up to two Safe Area and two Safe Title graticules. Custom graticles with adjustable areas can also be specified.
- 3. Closed Caption Text Area: Displays closed captioning, configurable to decode to the following Closed Caption standards:
	- For Composite: EIA-608-line-21
	- $\blacksquare$  For SD: EIA-608-line-21, EIA-608-ANC, and EIA-608 (708)
	- $\blacksquare$  For HD: EIA-608-ANC, EIA-608 (708)

NOTE. See Monitoring Closed Captioning (CC) and Safe Area Compliance in the WVR6100, WVR7000, and WVR7100 Quick Start User Manual.

#### PICT Pop-up Menu

The Picture pop-up menu enables you to optionally display elements of the video signal outside the active video, turn on display of Close-Caption (CC) text overlaid on the picture, and turn on up to four save area graticules, and otherwise control the PICT display.

To see only the active video portion of the signal, use the menu to switch Picture Frame to On; to see elements of the signal outside the active video, switch Picture Frame to OFF to view user data, embedded audio, and elements in the vertical interval.

NOTE. You can see signal elements outside the active video only when the PICT display is set to FULL. You will not be able to see sync signal elements on Composite signals.

To view CC text overlaid on the display, use the menu to switch Display Closed Captions to ON.

To select the CC service used to display closed captions, use the menu to set EIA--608 CC Service to a CC or text channel.

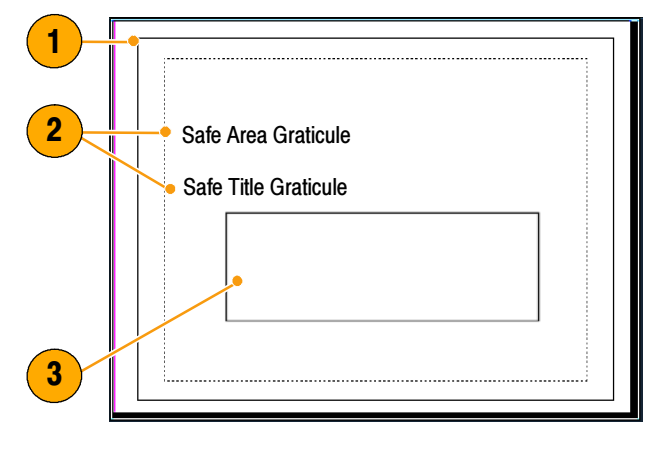

NOTE. If you set a PICT display for additional tiles, each one affords independent control of the CC setup. You can turn it on for one tile and leave it off for another, or you can set it to display differently from one tile to another. Conversely, CC configuration set in the CONFIG menu applies globally to all tiles set to PICT.

NOTE. To set the global configuration for CC decoding, use the Aux Data Settings submenu of the CONFIG menu. You can set the CC transport type, services in pop-up, and other global parameters. See To Monitor Closed Captioning in the WVR6100, WVR7000, and WVR7100 Quick Start User Manual for more information.

When monitoring to ensure that branding or other elements do not overlay essential text or video action, use the PICT menu to select a Safe Action and Safe Title graticule. The Safe Action Area is the maximum image area within which all significant action should be contained, and the Safe Title Area is the maximum image area within which all significant titles should be contained. You can select standard or custom safe area graticules.

To display safe area graticules overlaid on the display, use the menu to switch up to four Safe Area graticules settings to ON.

NOTE. Select and/or define these graticules globally in the Graticules submenu of the CONFIG menu. You can set the Safe Graticule Standard and define dimensions and offsets for custom Safe Graticules. See To Monitor for Safe Area Compliance in the WVR6100, WVR7000, and WVR7100 Quick Start User Manual for more information.

### Audio Display

Pressing the AUDIO button brings up the Audio Display. The Audio display provides level meters and a phase display for monitoring audio signals. The Audio display always shows the level meters and correlation meters. When you choose to display the phase plot (also known as Lissajous), the left portion of the Audio tile displays the level meters and the right portion the Phase display. If the Dolby Digital (option DD) or Dolby E (option DDE) option is installed, you can display Surround Sound in the right part of the Audio Tile, instead of the phase plot. See the figure that follows.

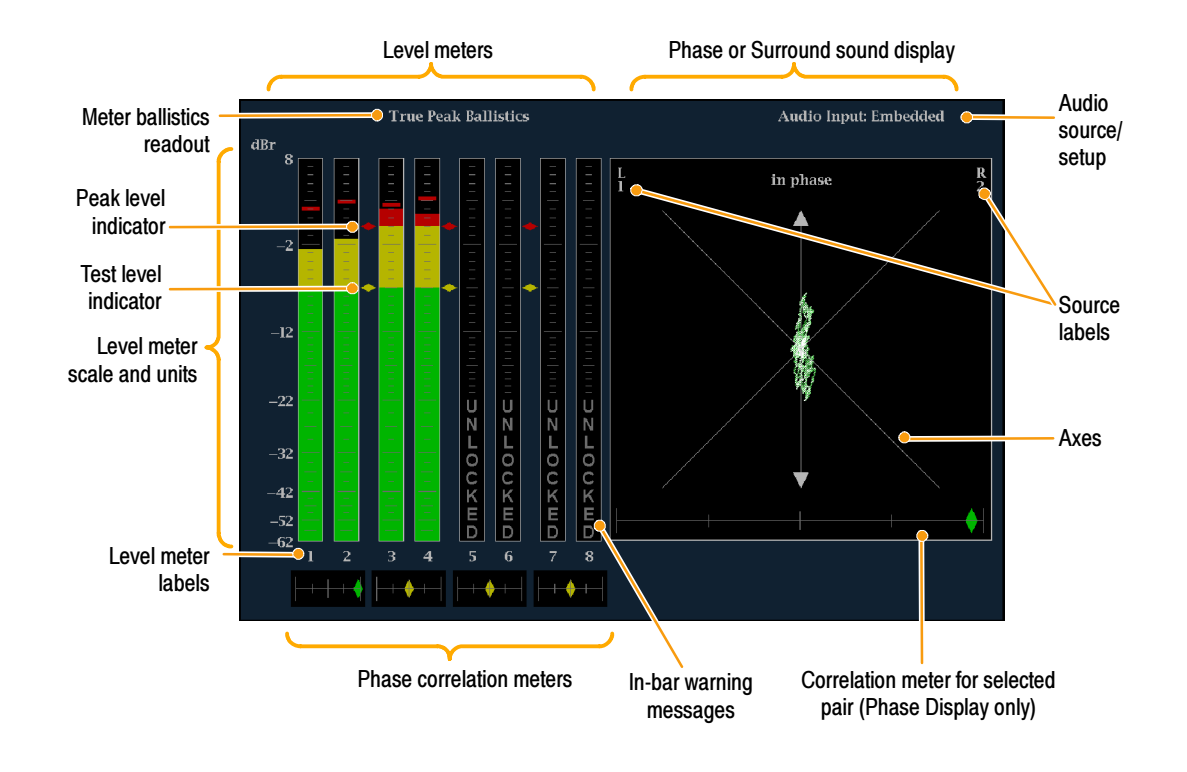

### Display Elements

### Element Descriptions

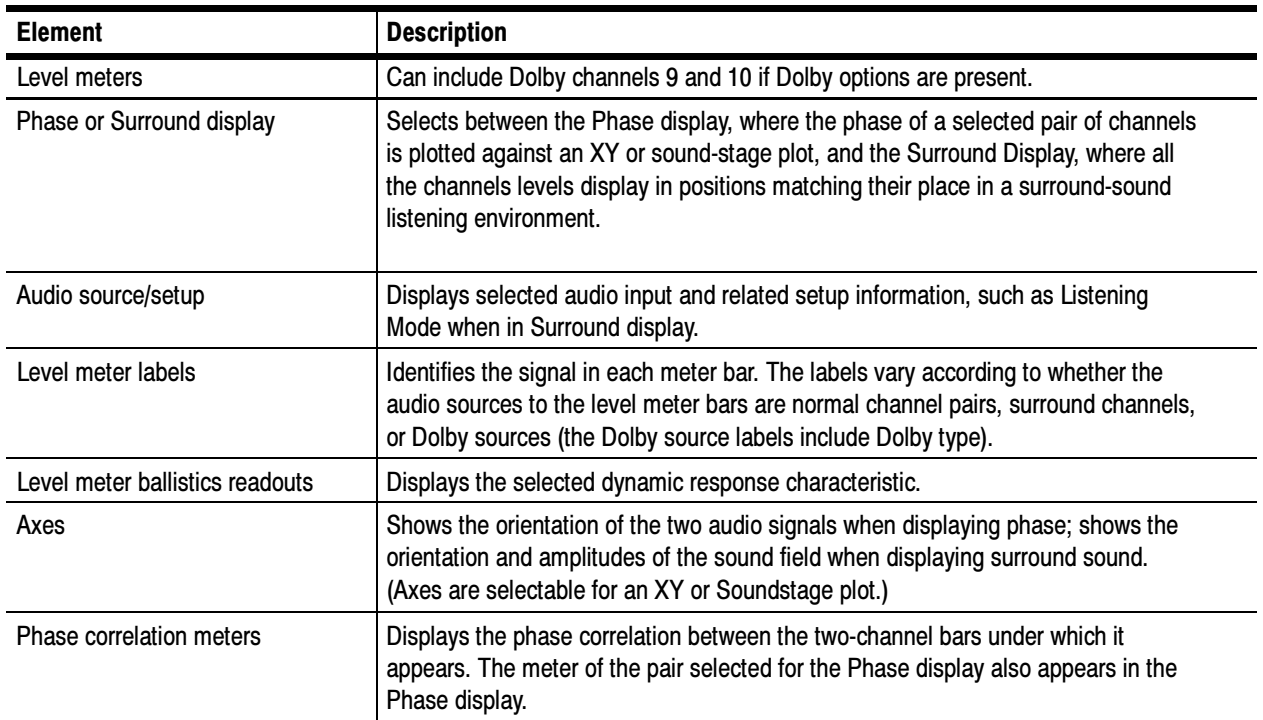

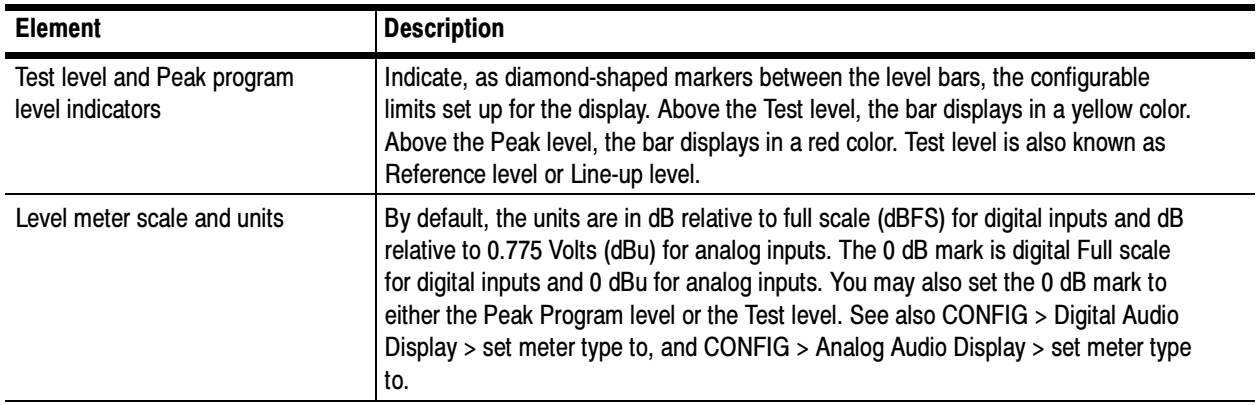

NOTE. The surround display is described under Monitoring Surround Sound in the WVR6100, WVR7000, and WVR7100 Quick Start User Manual.

#### Legacy Level Bars

Regarding the Level Bars in the Audio display, earlier-generation rasterizers shipped with audio boards that had different default mappings of the input channel pairs to the level bars. These rasterizers used a default arbitrary assignment; the current rasterizer assignment matches the order specified by the standard SMPTE 320M, reversing the assignments of the second and third pair of channels compared to earlier rasterizers.

If you apply setups or presets that depend on the previous default assignments to current rasterizers that employ the current default assignments, you will need to modify those presets to use the new assignments. Alternatively, you could swap the inputs at the back of the rasterizer. You can also change the input to bar mapping in the CONFIG menu to any order that you want (see How to Configure Audio Inputs in the WVR6100, WVR7000, and WVR7100 Quick Start User Manual).

#### Above-bar Warning Messages

The waveform rasterizer displays warning messages above the level meter bars. The warning messages that can appear above the bars as follows:

Clip. The number of consecutive samples equals or exceeds the # Samples for Clip setting.

OVER. The signal has been at or above the specified Over Level for a time exceeding the Duration for Over setting.

#### In-bar Warning Messages

The waveform rasterizer displays warning messages within the level meter bars. The warning messages that can appear are shown below in order of priority.

UNLOCKED. The instrument is not locked to an incoming signal on the indicated input channel. Data cannot be decoded and all data and other errors are ignored. This means that if an AES input is selected, nothing recognizable is present on the input, or if embedded audio is selected, the VIDEO input is unrecognizable.

AES PARITY. The incoming subframe does not have even parity as specified by the digital audio standards. The data sample is unreliable and is ignored. The level meters and Lissajous display treat the sample as a zero sample.

AES CRC ERROR. The CRC code in the AES channel status packet is incorrect. Sometimes the CRC code is set to zero, indicating that the signal is missing; when this is the case, this message is not displayed.

MUTE. The number of consecutive all-zero samples equals or exceeds the # Samples for Mute setting.

SILENCE. The signal has been at or below the specified Silence Level for a time exceeding the Duration for Silence setting.

DISABLED. Indicates that an audio bar is not active. This message is mainly seen with a Dolby Digital source when a listening mode is selected with a reduced number of channels.

AES V BIT. Indicates that the Validity bit is set high for one or more data samples. In the AES/EBU standard, a set validity bit indicates that the sample is not suitable for conversion to audio. By default, the level meter bars and Lissajous display treat the affected samples as zero samples.

NO AUDIO. Indicates that an AES or embedded input has the Non audio bit set.

NOT PRESENT. Indicates that an audio bar is not present in the current audio input. This can be present if a Dolby Digital input has a coding mode indicating a reduced number of channels.

DOLBY D. Indicates an AES or embedded input is Dolby Digital.

DOLBY E. Indicates an AES or embedded input is DOLBY E.

#### Audio Pop-up Menu

The Audio pop-up menu enables you to select the audio input source and specify whether a phase display or a surround-sound displays appears in a subtile to the right of the level meter display.

To select the source for the Audio display, select Audio Input in the menu and set a source. The number of available sources depends on which audio option is installed. Choosing any given input will make that audio the monitored signal regardless of which video input is active. Alternatively, you can choose Follows video to enable the mapping that allows changing the audio source as the video input selection is changed.

NOTE. Use the CONFIG menu to select the mapping of input to bar, the meter type, and the Follows video mapping of audio to video.

To add a 2-channel phase display to the audio tile, set Aux Display to Phase Display in the Audio pop-up menu. A phase display is also called a "Lissajous" display.

To choose the plot style of the Phase Display, select between the following two entries in the pop-up menu:

- Sound Stage has axes rotated at a 45 degrees.
- X-Y has axes that are horizontal and vertical.

To choose the pair of inputs that is displayed in the phase display, select Phase Pair and set a value. You can also select Custom, and then specify individual channels for the input pair, using the Phase Channel A and Phase Channel B entries.

To add a multi-channel surround sound display to the audio tile, set Aux Display to Surround Sound in the Audio pop-up menu. You can also enable either or both of the following entries:

- Dominance Indicator. When on, indicates the location of the dominant sound in the surround sound image using a cross--hairs pointer (surround display only).
- Surround Filter. When set to Linear, results in a non-weighted response; when set to A-weighted, results in a response that more closely matches that of the human ear.

NOTE. The Audio Surround Sound display is courtesy of Radio-Technische Werkstaetten GmbH & Co. KG (RTW) of Cologne, Germany.

### LTC Waveform Display

Pressing the OTHER button brings up a display of an LTC waveform when one is present. This enables you to check the LTC amplitude and noise, and verify that LTC is locked to the video. The display has two vertical scales, one in Volts and the other in dBu.

#### Display Elements:

- 1. Vertical Scale (V): The vertical display scale in volts.
- 2. Time Code: when displayed, indicates that the LTC time code is locked to the video.
- 3. Horizontal Scale: The horizontal display scale.
- 4. Vertical Scale (dBu): The vertical display scale in dBu.

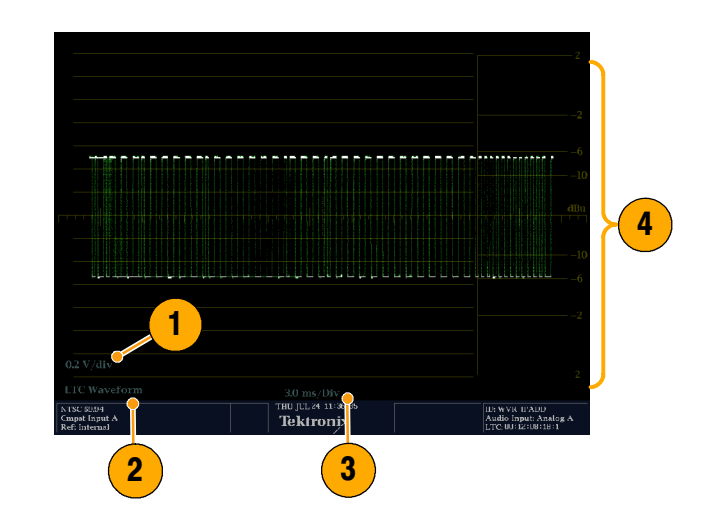

#### OTHER (LTC) Pop-up Menu

The Other pop-up menu provides access to the Center Waveform function. The Center Waveform function is used to cancel any horizontal or vertical position adjustments and restore the trace to the default position. After bringing up the pop-up menu, press SEL to center the waveform.

### Gamut Display

Pressing the GAMUT button calls up the Gamut Display. The Gamut display provides three proprietary Tektronix display types to enable you to easily and quickly check the gamut of an SDI signal. You can choose from the Arrowhead, Diamond, and Split Diamond displays. The Arrowhead display provides NTSC and PAL composite gamut information directly from the SDI signal. The Diamond and Split Diamond displays provide a reliable method of detecting invalid colors.

#### Display Elements:

- 1. High threshold: Shows the currently specified high threshold (Diamond High or Arrowhead Max).
- 2. Low threshold: Shows the currently specified low threshold (Diamond Low).
- 3. Gamut display type: Shows the selected Gamut display type - Diamond, Split Diamond, or Arrowhead.
- 4. Threshold indicators: Indicates the the threshold settings using blue dashed lines.

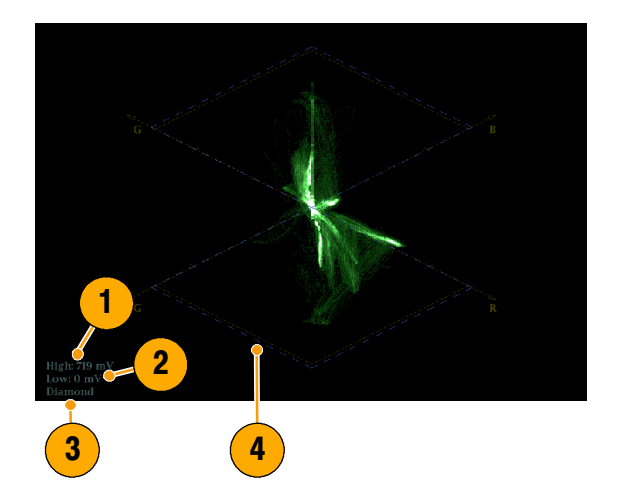

#### GAMUT Pop-up Menu

The GAMUT pop-up menu allows you to select the type of gamut display shown in the active tile. To change the display type in the GAMUT display, use the pop-up menu to select from the following displays:

- -Diamond shows Gamut violations of the SDI input if translated to RGB color space.
- -Split Diamond offsets the two halves of the Diamond to allow you to better see negative RGB Gamut errors.
- **THE Arrowhead** shows Gamut violations of the SDI input if translated to the Composite domain.

### Status Display

Pressing the STATUS button calls up the Status display, which provides several views of signal status. Status displays are text displays that show signal status. You can view current alarms and errors (those occurring now and within the last few seconds), a history of errors and alarms (up to 10,000 entries), video error statistics or audio error statistics. You can display a different Status display type in all four tiles.

NOTE. Press the HELP button and then press the STATUS button to explore help topics on the following status types.

#### Status display types available:

- 1. Video Session: Control the Video Session settings.
- 2. Audio Session: Control the Audio Session settings.
- 3. Aux(iliary) Data Status: View closedcaption and V-chip related status and mute related alarms.
- 4. Dolby Status: View Dolby metadata for the currently monitored audio source. You can also select the Dolby E program supplying the status for Option DDE equipped instruments.
- 5. Error Log: Control the error logging settings.
- 6. Alarm Status: View current alarm status.
- 7. ARIB Status: Check for the presence and status of ARIB-based information encoding. The rasterizer supports TR-B.22, TR-B.23-1, TR-B.23-2, B.35, B.37, and B.39 ARIB standards. To view the ARIB content displays, enable this option in CONFIG > Aux Data Settings > ARIB Content Display.

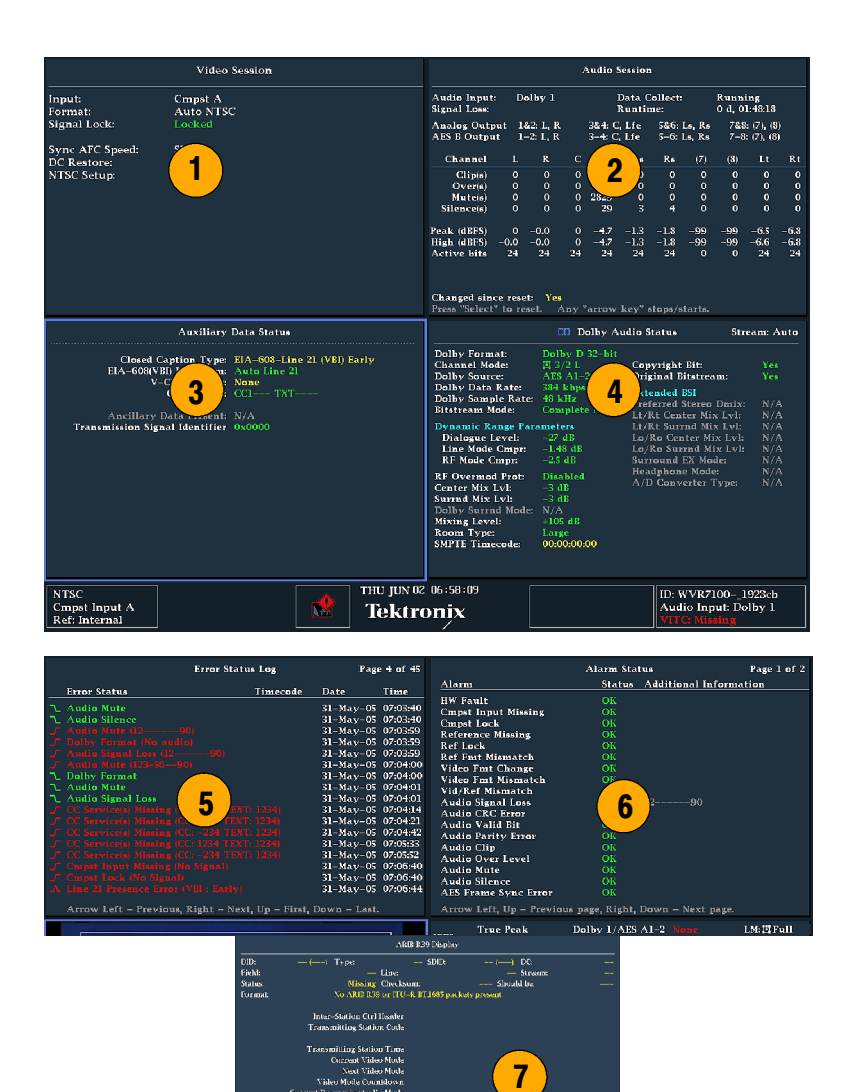

- 8. SDI Status: View two measurements of signal jitter cable loss in both dB and meters of the selected cable type, and calculated source level. With option PHY, automatic measurements of eye amplitude, rise time, fall time, and rise-fall difference are also displayed.
- 9. Audio Control: View the information on audio frame number, sampling frequency, active channels, and relative audio-to-video delay of each channel, as encoded in the audio control packet metadata.

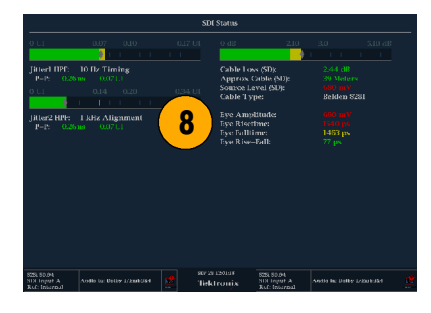

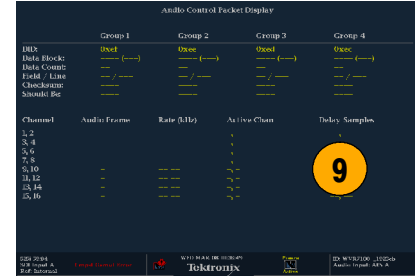

### STATUS Pop-up Menu

The STATUS pop-up menu enables you to mute alarms, select the type of display that appears in the status screen, and set options related to the selected display type.

#### STATUS Colors

The STATUS display messages and values appear in different colors to help indicate signal status:

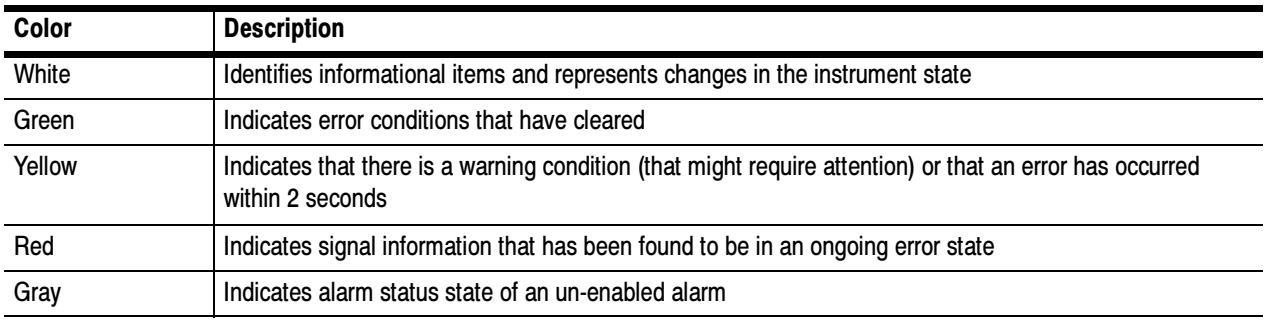

### Eye Display

For waveform rasterizers equipped with Option EYE, pressing the EYE button calls up the Eye display (for SDI inputs only). The Eye display presents an eye pattern diagram of the SDI input, which lets you verify electrical characteristics of the SDI transport layer. You can measure analog characteristics of the SDI input on the eye pattern using the graticule or voltage and time cursors. Two jitter indicators provide two independent measurements of jitter. You can also set alarms on various parameters (see your instrument online Help). For more information on jitter, search the Tektronix Web site for jitter application notes.

NOTE. If you have an early instrument that has been upgraded with an Eye option, but that does not have a dedicated front-panel button EYE button, both the EYE Display and the Timing Display are accessible under the MEAS button. To view the EYE Display with such an instrument, press and hold the MEAS button and select Display Type > Eye Display. With the EYE Display selected, the display and MEAS pop-up menu behave as described below. Selection of the Timing Display and pop-up menu are described under Timing Display on page 18. If you use a remote front panel without an Eye button, but the local instrument has an Eye button, the instrument will use the oldest front panel version.

Option EYE is available only for the WVR6100 and WVR7100.

#### Display Elements:

- 1. Eye Pattern: Displays a waveform you can use for SDI transport verification and analysis.
- 2. Jitter Thermometer: Displays jitter value and relates it to alarm limits.
- 3. Equalized Eye Indicator: If enabled in the CONFIG menu, the Eye pattern is equalized, reducing the jitter noise floor. Amplitude Cursor measurements do not indicate the actual signal amplitude.
- 4. Cursor Readouts: Provide for direct measurements of amplitude and time on the Eye.
- 5. Eye Pattern Type: Either 3 Eye, or 10 Eye (SD)/20 Eye (HD). The latter types can help reveal when jitter at the parallel word rate is present.
- 6. Jitter HPF: Indicates the setting for the Jitter High Pass Filter, set in the CON-FIG menu.

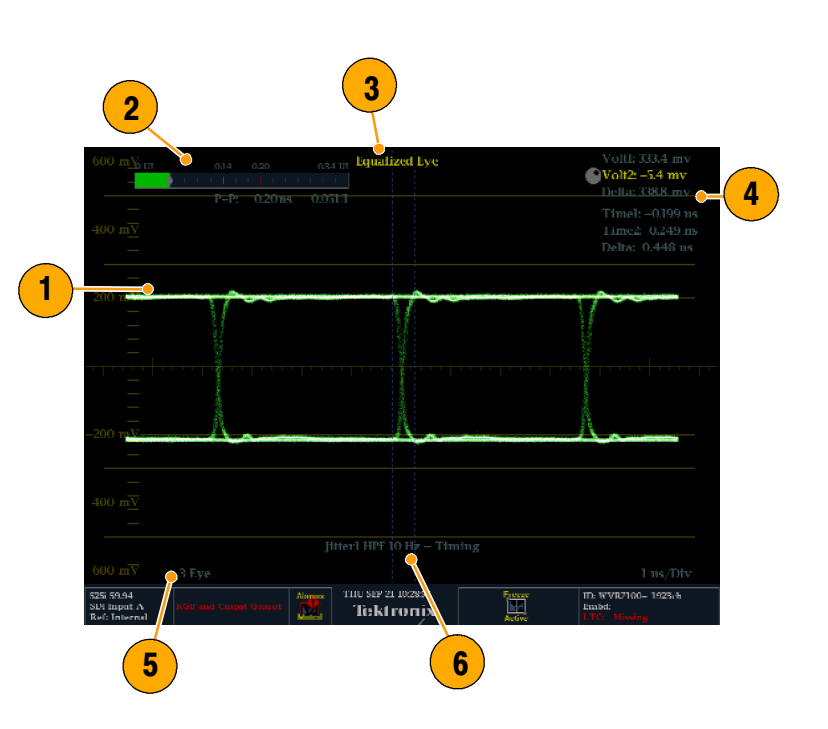

At the end of a long cable, the eye diagram may appear so noisy that there is little or no discernable opening. In this situation, limited use of the eye diagram is still possible by selecting Equalized Eye mode. The equalizer compensates for the effects of cable length by applying an inverse response function and then reslicing the signal to a logic level. This causes amplitude information to be lost, but preserves the effects of jitter in the signal.

If the equalized eye display appears clear with a substantial eye opening, then the signal is likely to be recovered error-free. However, if it appears noisy with little eye opening, then there is more potential for data errors to occur in the receiver.

NOTE. For information on taking Eye measurements, see the How to Monitor the SDI Physical Layer section of the WVR6100, WVR7000, and WVR7100 Quick Start User Manual.

#### Eye Pop-up Menu

Pressing the MEAS button on the front panel will bring up the Eye pop-up menu. This menu enables you to center the eye waveform and, more importantly, specify the operation of the Jitter detector that drives the Eye display.

NOTE. Eye diagrams that you display in the upper two display tiles are driven by the Jitter1 detector; those in the lower two tiles, by the Jitter2 detector. To display two Eye diagrams with independent Jitter detectors, display one in an upper tile and one in a lower tile.

### Jitter Display

The Jitter Display can be used once you have configured the instrument for Eye measurements and is only available with option PHY. This display shows you the wave shape of the jitter and allows you to view additional time-domain information, such as whether there are jitter components that are synchronous or nearly synchronous to the video line or frame. You can also set alarms on various parameters (see your instrument online Help). For more information on jitter, search the Tektronix Web site for jitter application notes.

NOTE. Option PHY is available only for the WVR6100 and WVR7100.

#### Display Elements:

- 1. **Jitter Waveshape:** Displays the jitter wave shape (the image to the right shows no jitter). This shape is modified by the high-pass filter (HPF) setting.
- 2. Jitter Thermometer: Displays jitter value and relates it to alarm limits.
- 3. Jitter HPF: Indicates the setting for the Jitter High Pass Filter, set in the CON-FIG menu.

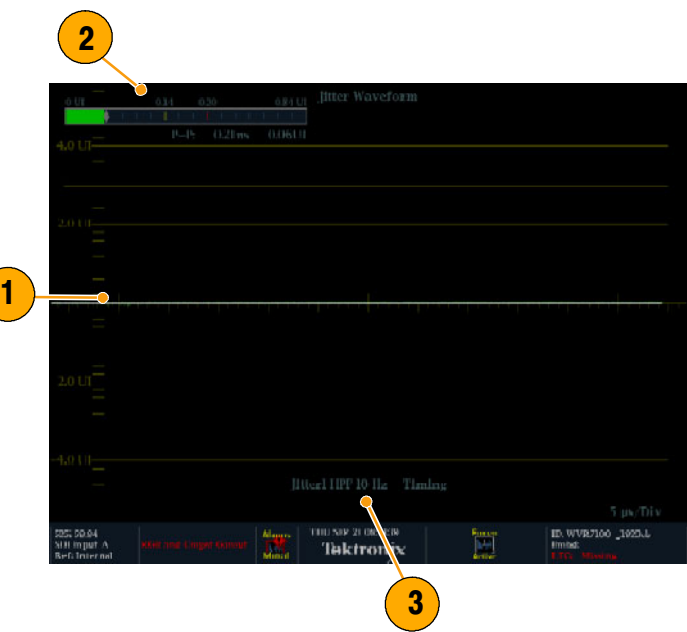

High-Pass Filter. The high-pass filter bandwidth setting allows you to show only jitter terms above the selected filter frequency. When you select a filter setting, depending on the active input signal, you select the jitter measurement type (Timing, Alignment, or neither, as defined by the SMPTE standard). Use the High Pass Filter soft key to select the lowest settings to measure timing jitter and the higher settings to measure alignment jitter.

To choose the Jitter detector filter, use the Measurement pop-up menu and choose one of the following settings for the Jitter HP Filter entry:

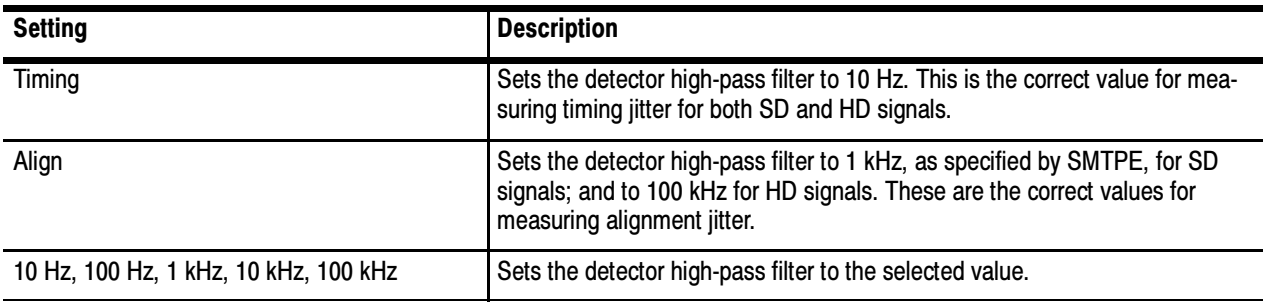

#### Jitter Pop-up Menu

The Jitter pop-up menu is accessed by pressing the MEAS button on the front panel. This menu enables you to set the Jitter HPF value, center the waveform, show or hide the meter readout, and change the display type.

NOTE. For instructions on how to take jitter measurements, see the To Take Jitter Measurements section in the WVR6100, WVR7000, and WVR7100 Quick Start User Manual.

# Supplemental Operating Information

This section contains topics that, though of less general interest, may address your particular application needs. These applications include cloning setups, upgrading firmware, and a description of cable types.

# Cloning Setups (Presets)

Given the complexity of SDI and other Video signals, waveform rasterizer setups can become complex as you tailor them to monitor the parameters you want. To save setup time and ensure consistency, you can save waveform rasterizer setups as presets in the rasterizer. For the same reasons, you might also want to clone setups to use in setting up other waveform rasterizers. Saving and recalling of presets in the same instrument is covered in To Use Presets in the WVR6100, WVR7000, and WVR7100 Quick Start User Manual. This section deals with using presets to clone setups.

#### Using a Web Browser, Java Applet, or Java Application

The Java Application provides a complete cloning solution. From the Java Application, you can:

- Save the current rasterizer setup to a <filename>.PRS file
- - Restore the <filename>.PRS file to the same rasterizer or to a different rasterizer, overwriting the current setup of the target rasterizer
- Select up to all five of Presets 1 5 and save them into a single <filename>.PRE file
- -Restore the <filename>.PRE file to the same rasterizer or to a different rasterizer, overwriting any stored presets on the target rasterizer that conflict with the new presets. If a preset was not stored in the file, uploading the PRE file leaves it unaffected on the target.

The Web browser only provides the first capability from the above list for the Java Application.

The Java Applet cannot save settings to, or restore them from, a file.

#### From a Web Browser

The Web browser provides a quick way to capture individual presets for later upload to other rasterizers (or the same rasterizer). Saved files are \*.PRS files, and can only be uploaded to the rasterizer as an overwrite to the current instrument setup, not to Preset 1 - Preset 5, and only by using the Java Application (see From the Java Application on page 34).

#### Saving to a file

1. Connect to the networked waveform rasterizer from your networked PC using your PC resident Web browser. See Using a Web Browser on page 4 if you need instructions.

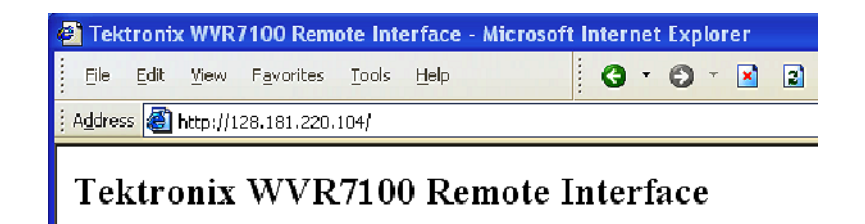

<u>Launch Applet</u> See the List of Web Clients

- 2. Click to save a copy of the current settings of the networked rasterizer to a local file.
- 3. Click any preset from 1 to 5 to save a copy of that preset from the networked rasterizer to a local file.
- 4. In the Save As dialog box that displays, navigate to the location in which you want to save the preset.
- 5. Rename the file if desired.
- 6. Click the Save button to save the preset in a file.

To recall a preset that you have stored to a file, you must use the Java Application. (See From the Java Application on page 34.)

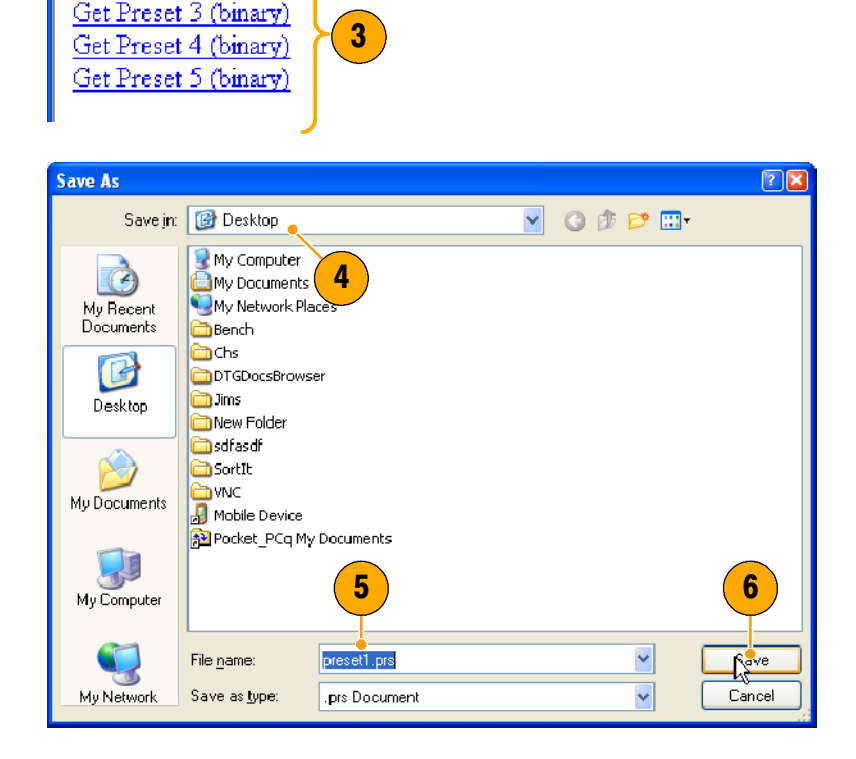

2

Get Current Settings (binary) Get Preset 1 (binary) Get Preset 2 (binary)

#### From the Java Application

You can save and upload rasterizer Presets to files from the Java Application. This application provides the only way to later upload to other rasterizers (or to the same rasterizer); the Web browser and the Java Applet cannot upload presets.

NOTE. If you have instrument firmware version 2.0 and greater, using the Java application, you can auto-save snapshots with multiple settings by right clicking in the remote display window.

#### Java Application Requirements

If you install Java on your PC, you can launch a Java applet to control the waveform rasterizer. The Java Applet requires:

- A computer running on any platform that supports Java version 1.4.1 or later, including Windows NT/2000/XP, Linux, Unix, and Mac OS X.
- I Java Standard Runtime Environment version 1.4.1 or later. The Java runtime must already be installed on your system in order to use the Java application.
- The Java application package (wvr7100.zip) from the Tektronix Web site, installed on the computer.
- The waveform rasterizer, networked or otherwise connected for remote control from the computer.

Once you download the archive file, extract the installation and open the Readme file. The Readme file explains installation on the supported platforms. When you have completed installation, perform the following steps.

 $\left( \begin{array}{c} \begin{array}{c} \end{array} \end{array} \right)$ 

#### Launching the Java Application

- 1. On your networked computer, click the shortcut or link to the application. See the Readme file that came with the application download if you need more information.
- 2. In the IP Address box that appears, enter the IP address of your networked waveform rasterizer. To determine your IP address or configure the rasterizer, see page 4.
- 3. Enter the rasterizer password, if one is set. Inspect the Web Password entry in Network Settings in the CONFIG menu if you need to get the password.

#### Saving the current setup to a file

- 1. To save the current rasterizer setup, select Save as Preset... in the File menu.
- 2. Click **Browse** to open the Save dialog box. Click to check button and enter a path and name for the target file. Alternatively, you can:
	- Click to check the File button and enter the full path and name for the target file.
	- Save the current setup to any of the onboard Rasterizer Presets 1-5 listed in the Save As Preset dialog box.

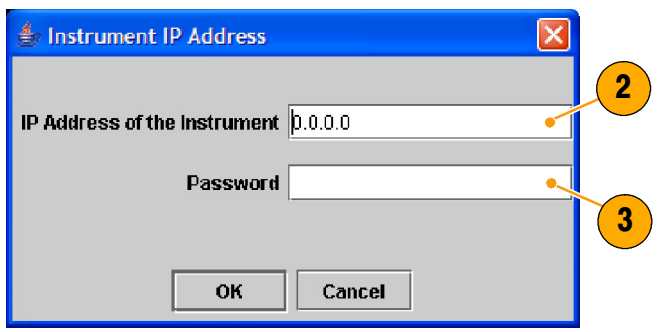

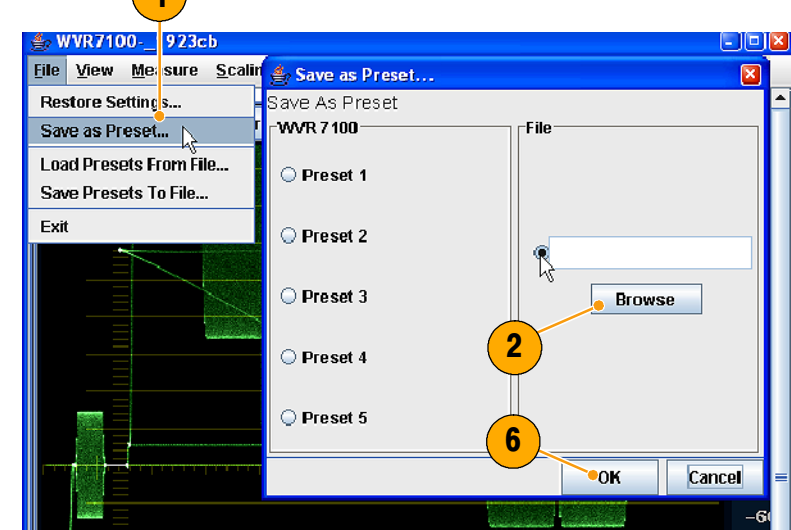

- 3. Navigate to the directory in which you want to store the settings file.
- 4. Enter a descriptive name for the target file. Use the suffix .PRS for the setup file.
- 5. Click Save.
- 6. Click OK in the Save as Preset dialog box.
- 7. Click OK to dismiss the Confirmation message that appears.

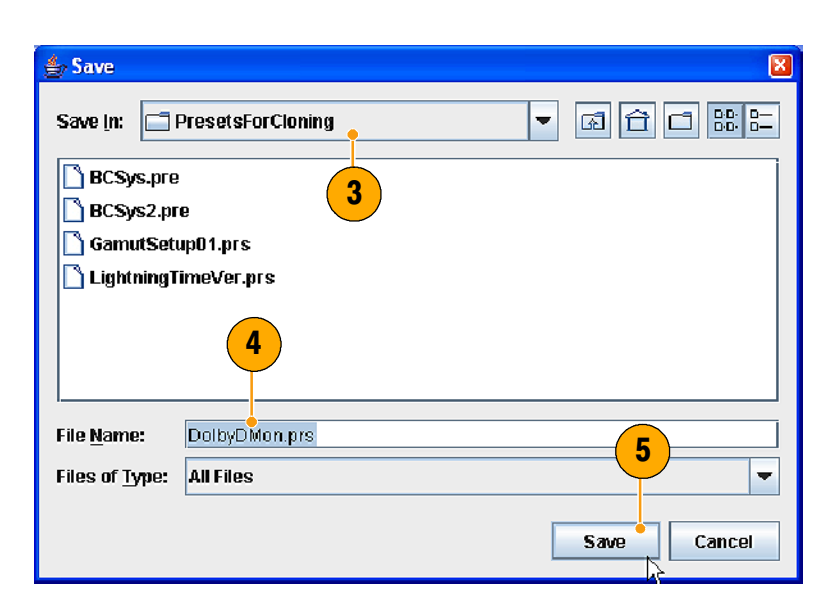

#### Recalling settings from a file

1. Select Restore Settings... in the File menu.

Note. Settings, when recalled from a PRS file, always replace the current setup, so save the current setup to a Preset if you want to preserve it.

- 2. Click the File selection button.
- 3. Click Browse to display the Open dialog box.
- 4. Navigate to the file to be restored and select it.
- 5. Click Open.
- **6.** Click OK in the Restore Settings dialog  $\begin{bmatrix} \Box & BC \text{Sys2, pre} \\ \Box & \text{Gamma} \end{bmatrix}$  camut Setup01.prs

BCSys.pre

File Mame:

Lightning TimeVer.prs

Files of Type: All Files

LightningTimeVer.prs

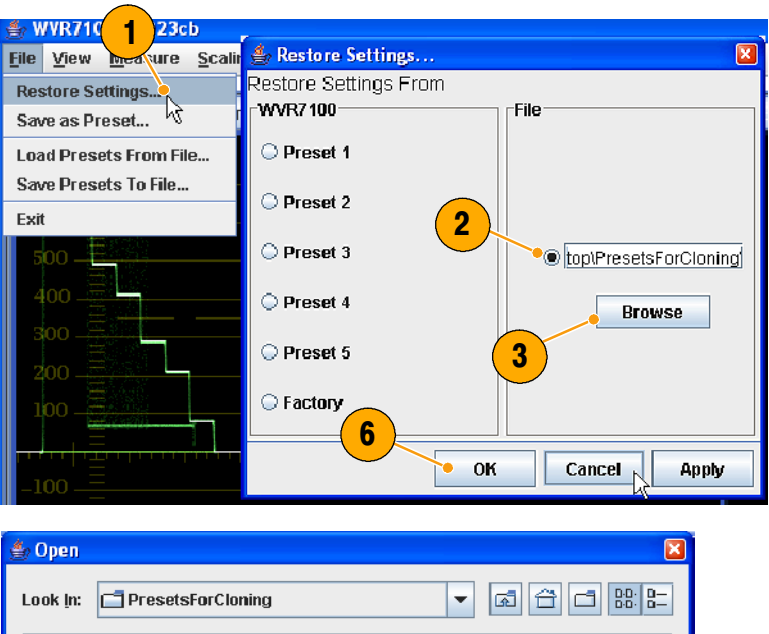

5

 $\overline{\phantom{0}}$ 

Cancel

Open

Б

#### Saving all Presets to a file

- 1. To save the rasterizer Presets (Preset 1-5) into a single file, Save Presets to File... in the File menu.
- 2. Click to check the boxes for all Presets that you want to save.
- 3. Click ... to open the Save dialog box.
- 4. Navigate to the directory in which you want to store the settings file.
- 5. Enter a descriptive name for the file, and click Save. Use the suffix .PRE for the setup file.
- 6. Click Save in the Save Presets to File dialog box.
- 7. Click OK to dismiss the Confirmation message that appears.

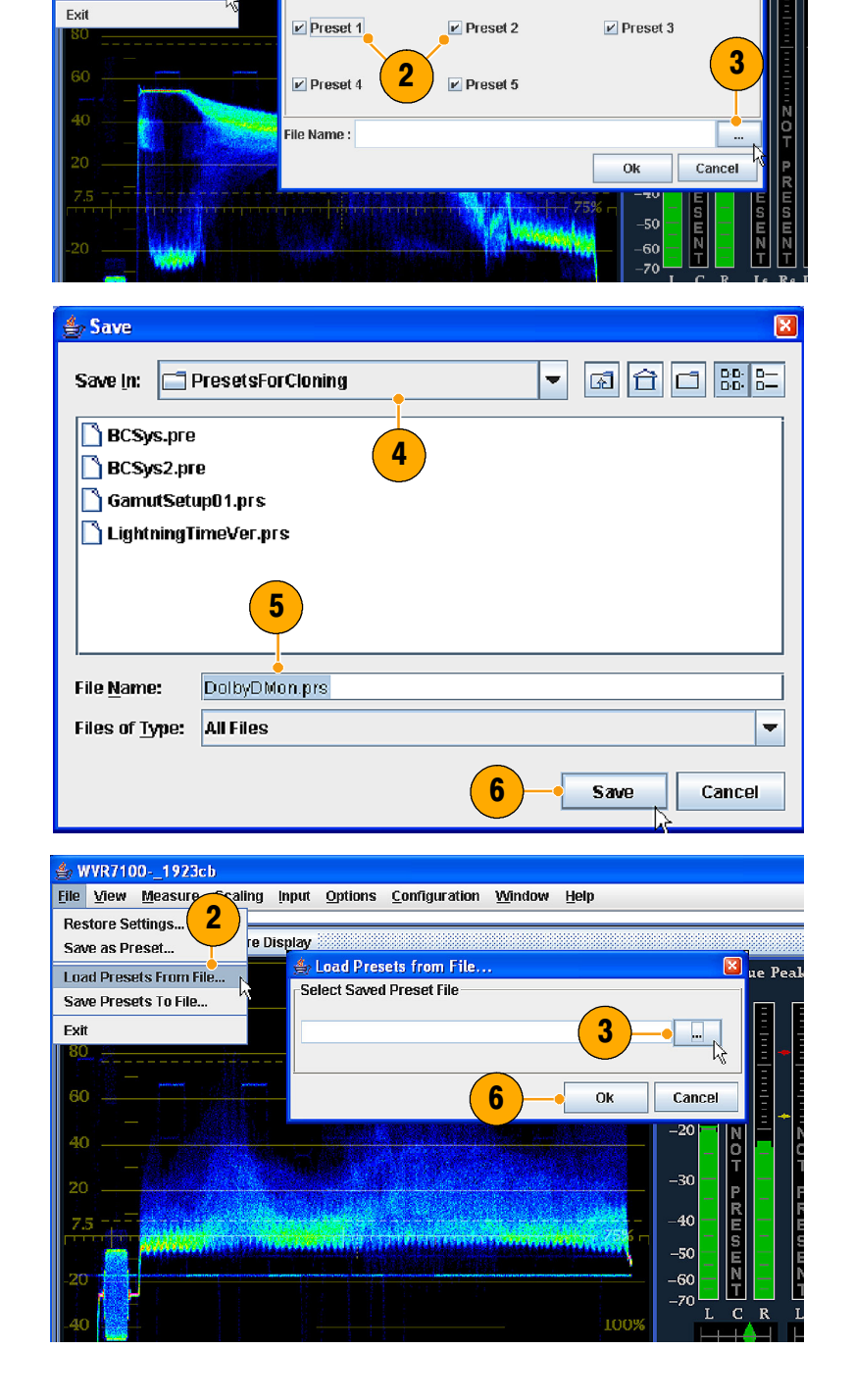

Input Options Configuration Window Help

Save Presets to File

**Select Presets to be Saved** 

1

e Display

ww.7100-1923cb File *View* Measure

Save Presets To File...

Restore Settings...

Save as Preset... Load Presets From File...

#### Recalling Presets from a file

- 1. If cloning the saved presets to another rasterizer, close and relaunch the Java Application, entering the IP of that rasterizer. See Launching the Java Application on page 35.
- 2. Select Load Presets From File in the File menu.
- 3. Click the ... button to display the Open dialog box.
- 4. Navigate to the file to be restored and select it.
- 5. Click Open.

Caution. The next step will restore files to the same Preset locations on the rasterizer that they were saved from when stored to file. This will overwrite any existing setups in those locations.

- 6. Click OK in the Load Presets from File dialog box.
- 7. Repeat this procedure to clone setups to other rasterizers as needed.

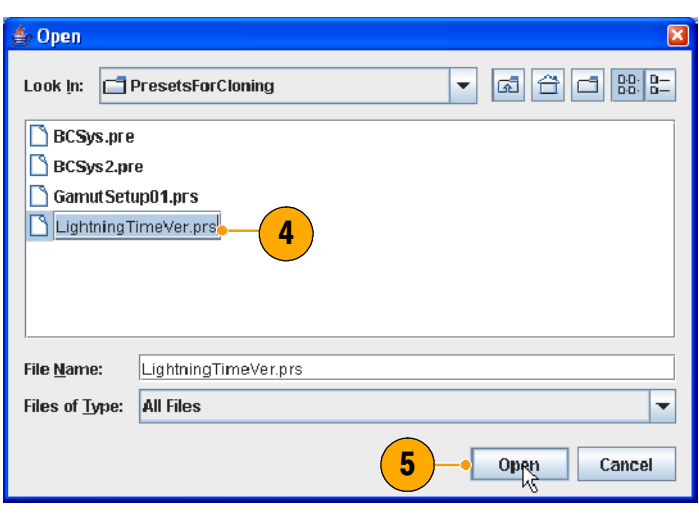

#### Usage Notes

When saving presets as files for later cloning to other rasterizers, take note of the following:

- **Dian Configuration mismatch between Clone source preset and the target result in some different setup parameters.** The target accepts only the common setup parameters. Parameters not supported by the target are ignored: parameters not supported in the source remain unchanged in the target.
- - Model mismatch (WVR6100, WVR7000, or WVR7100) between Clone source preset and the target result in some different setup parameters. The target accepts only the common parameters setup parameters. Parameters unsupported by the target are ignored: parameters not supported in the source remain unchanged in the target.
- - Rasterizers with early versions of firmware have some default settings that do not match those of rasterizers that shipped with this manual. If the source preset contains settings left at defaults for an earlier firmware version, they will be set to the defaults for the later firmware version in the target.

### Upgrading the Waveform Rasterizer Firmware

System Upgrade (CONFIG > Utilities > System Upgrade) is used to upgrade the system software of the WVR6100, WVR7000, and WVR7100 Waveform Rasterizers. The upgrade is performed across an Ethernet network using a PC to transfer the new software to the waveform rasterizer.

#### PC System Requirements

The data-transfer utility for upgrading the waveform rasterizer runs on these PC systems: Windows 98, Windows NT 4.0, Windows ME, Windows 2000, and Windows XP.

The data-transfer utility also requires Winsock 2.0, an ethernet interface, and 10 MB of free disk space be present on the PC system.

#### Before You Begin

Before performing *Installing the Firmware* on page 40, read about possible fault conditions and their remedies, and about how the waveform rasterizer uses button animation to signal upgrade progress and events.

#### FAULT Recovery and Cautions

The boot monitor will assert a FAULT after an unsuccessful firmware update operation. The failure of the firmware update can be caused by a network communication error, time-out, or a corrupt firmware package. When it detects a firmware update error, the instrument returns to the ready state (tile buttons flashing).

In this event, you can try to resend the firmware data to the instrument. In the case of repeated failures, check to make sure that you have the correct firmware release for the instrument.

- The boot monitor might also detect errors in the DHCP software which can result from repeatedly switching between factory and DHCP network settings. The FAULT light remains lit and the instrument fails to obtain an address from a DHCP server.

In this event, reboot the instrument by pressing one of the MEASURE SELECT buttons or by removing power from the instrument. When the instrument reboots, hold down the FULL button to return the instrument to the firmware update mode.

- When using DHCP, there is a small possibility that the waveform rasterizer will be assigned a different address when the software update mode is activated. (If the unit is not off or disconnected from the network for very long, then typically the waveform rasterizer will get the same address as it had previously.)

In this event, you may need to abort the update (see CAUTION that follows), go the Config menu and get the current IP address, and use that address in the update process. If this does not work the first time, you may need to try again or use the manual IP address mode. Alternatively, you can temporarily set the IP address to the default value (192.168.1.1) once it is in upgrade mode by pressing SEL, and use that address in the upgrade procedure. After the upgrade is completed, the original IP address will be restored.

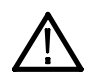

CAUTION. Once the instrument has started to erase internal flash memory (VECT button lit), DO NOT remove power from the instrument. If you do so, the instrument will only boot in the firmware update mode until new firmware has been loaded into the instrument flash memory. Therefore, use the MEASURE select buttons to abort a firmware update. Remove power from the instrument only as a last resort.

- The instrument will automatically switch to factory default if DHCP discovery fails. Press the SEL button to restart DHCP discovery.

NOTE. FAULTS will not be logged into the diagnostic log because the boot monitor is running, not the main instrument software.

#### Button Animation During Upgrade

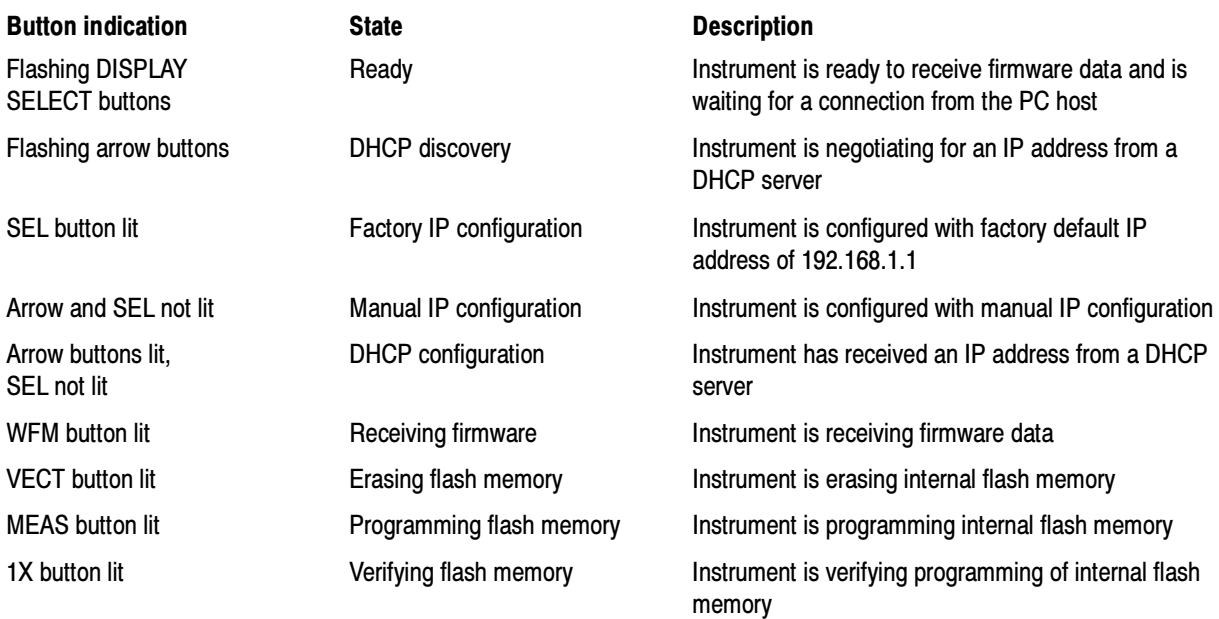

#### Installing the Firmware

To install new firmware in a waveform rasterizer:

#### Download the Firmware Package

- 1. To download the latest version of the waveform rasterizer firmware, navigate to the Tektronix Web site at the http://www.tek.com/Measurement/video\_audio.
- 2. Click on the Download Software link, select the Video Test, and search on WVR to locate the waveform rasterizer firmware-upgrade package and download it.
- 3. Click the downloaded archive and extract the archived files into a directory of your choice. The files to be extracted are transfer.exe and readme.txt.
- 4. Extract the following files: transfer.exe, firmware.pkg and readme.txt.

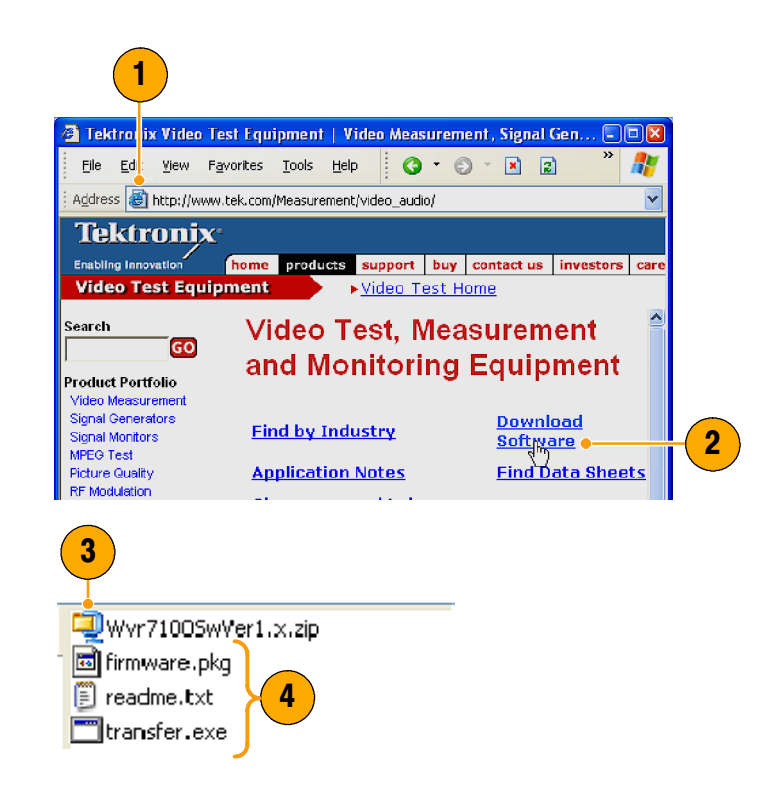

5. Write down the number listed for the **IP** Address in the menu. This address

#### Enter System Upgrade Mode

- 6. On the waveform rasterizer, press the left-arrow key to return to the main CONFIG menu and select Utilities.
- 7. Highlight System Upgrade, and press SEL. This displays the System Software Upgrade window.
- 8. To continue with the upgrade, press the right-arrow key to select Continue and press SEL.

The monitor display goes to black and the DISPLAY SELECT keys flash in sequence.

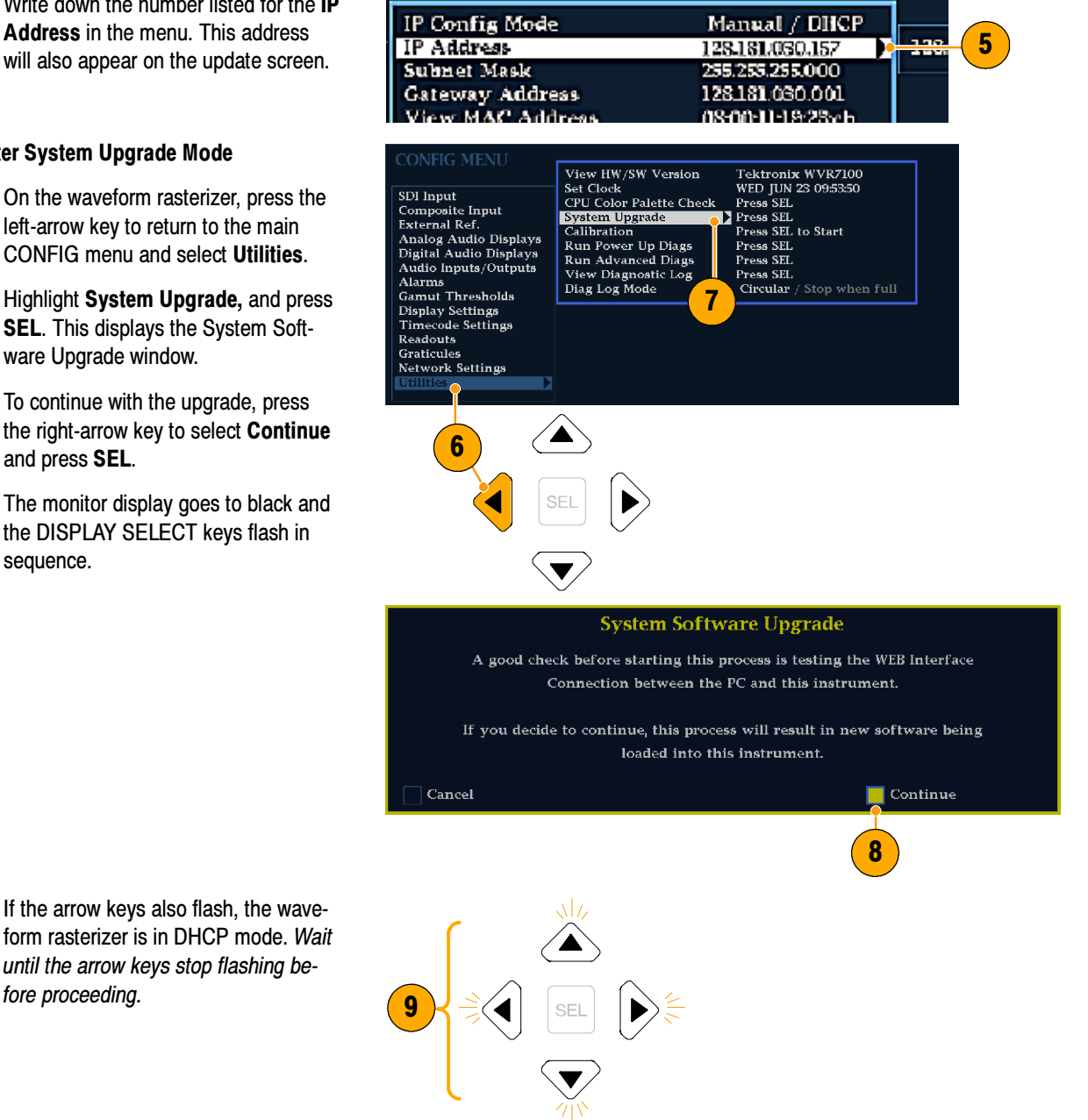

9. If the arrow keys also flash, the waveform rasterizer is in DHCP mode. Wait until the arrow keys stop flashing before proceeding.

#### Run the Upgrade

- 10. On the PC, double-click the transfer.exe file to launch the transfer program. This displays the window shown at right.
- 11. Type the network address (for example: 128.181.221.002) or DNS name of the waveform rasterizer you want to update. Make sure to delete any leading zeroes, as shown in the example in the illustration.

#### Press Enter.

NOTE. To stop the firmware update, you can press any MEASURE button on the front-panel of the waveform rasterizer before the words Erasing Flash... appear in the transfer utility window.

12. The transfer utility displays done when the software upgrade completes.

When the software upgrade completes, the waveform rasterizer will reboot.

13. To update another waveform rasterizer, begin at step 5 and skip step 10. If you won't be updating another waveform rasterizer, press Enter to exit the transfer utility.

10 Please enter DNS name or address of target instrument: 128.181.221.2 11

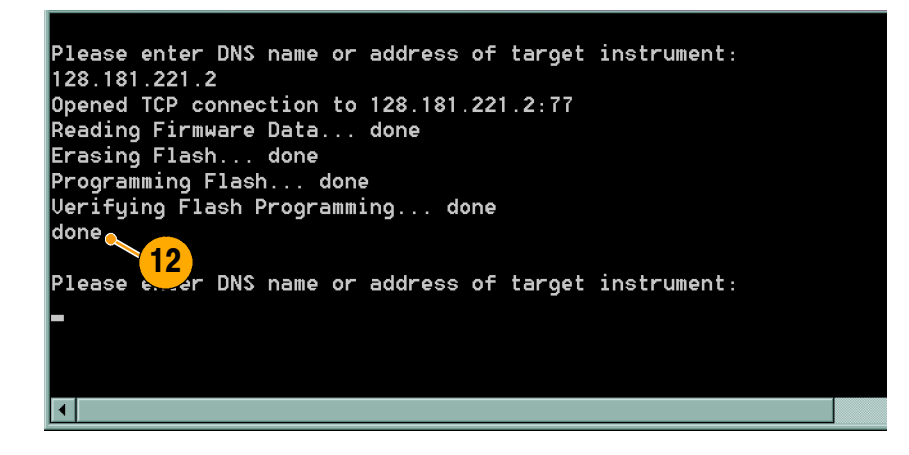

#### Upgrading Multiple Instruments

You can upgrade several instruments in in one session, one at a time, if you have determined their addresses. To upgrade, use the Windows Command Prompt. Enter the following line in a Command Prompt window (substituting the addresses of your machines):

transfer.exe 192.181.115.1 192.181.115.2 192.181.115.3

Separate the addresses with a space.

Alternatively, you can use file redirection to input the IP addresses to the transfer.exe utility. To do this, create a text file containing a carriage-return delimited list of IP addresses or DNS names for the instruments to be updated. If you created a text file named HOSTS.TXT, you would enter the following command to update a group of instruments:

transfer.exe < HOSTS.TXT

NOTE. You can also place the waveform rasterizer into the upgrade mode by pressing the FULL button while applying power to the instrument.

#### Verifying the Upgrade

After you have completed the firmware upgrade, the instrument will reboot and come up in an operational mode.

To verify the functional performance of your instrument, perform the Incoming Inspection procedures starting on page 11.

NOTE. See the Readme.txt file that is included with the firmware-upgrade package to determine whether all of the current Configuration menu and instrument-mode settings are preserved through upgrading.

### Description of Cable Types

The Cable Type selection in the CONFIG > Physical Layer Settings menu enables you to specify the type of cable that most closely matches the cable used to connect the signal source to the waveform rasterizer. The following is a list of supported cable type descriptions:

- - Belden 8281. Coax-Double Braided RG-59/U Type Number of Coax: 1 RG Type: 59/U AWG: 20 Stranding: Solid Conductor Material: BC- Bare Copper Insulation Material: PE-Polyethylene Outer Shield Material: TC-Tinned Copper/TC-Tinned Copper Outer Jacket Material: PE-Polyethylene Plenum (Y/N): N Plenum Number: 88281 Nom. Characteristic Impedance: 75ohm Applications: Precision Video Cable for Analog and Digital, Double Braided RG--59/U Type, Broadband Coax, Headend/Video Cables, Precision Video Cable for Analog and Digital, RG-59/U Type
- - Belden 1694A. Coax-Low Loss Serial Digital Coax Number of Coax: 1 RG Type: 6/U AWG: 18 Stranding: Solid Conductor Material: BC-Bare Copper Insulation Material: Gas-injected FHDPE-Foam High Density Polyethylene Outer Shield Material Trade Name: Duofoil: Outer Shield Material: Aluminum Foil-Polyester Tape-Aluminum Foil/TC-Tinned Copper Outer Jacket Material: PVC-Polyvinyl Chloride Plenum (Y/N): N Plenum Number: 1695A Nom. Characteristic Impedance: 75ohm Applications: Precision Video Cable for Analog and Digital, Low Loss Serial Digital Coax, Video Cable, Precision Video Cables for Analog and Digital Applications, Precision Video Cable for Analog and Digital, RG-6/U Type
- - Belden 1505. Coax-RG-59/U Type Number of Coax: 1 RG Type: 59/U AWG: 20 Stranding: Solid Conductor Material: BC-Bare Copper Insulation Material: Gas-injected FHDPE-Foam High Density Polyethylene Outer Shield Material Trade Name: Duofoil: Outer Shield Material: Aluminum Foil-Polyester Tape-Aluminum Foil/TC-Tinned Copper Outer Jacket Material: PVC-Polyvinyl Chloride Plenum (Y/N): N Plenum Number: 1506A Nom. Characteristic Impedance: 75ohm Applications: Broadband Coax, Headend/Video Cables, Video Cable, Precision Video Cables for Analog and Digital Applications, Precision Video Cable for Analog and Digital, RG-59/U Type
- - Belden 1855A. Coax-Sub-Miniature Number of Coax: 1 RG Type: Sub--miniature 59/U AWG: 23 Stranding: Solid Conductor Material: BC-Bare Copper Insulation Material: Gas-injected FHDPE-Foam High Density Polyethylene Outer Shield Material Trade Name: Duofoil: Outer Shield Material: Aluminum Foil--Polyester Tape-Aluminum Foil/TC-Tinned Copper Outer Jacket Material: PVC-Polyvinyl Chloride Plenum (Y/N): N Nom. Characteristic Impedance: 75ohm Applications: Video Cable, Precision Video Cables for Analog and Digital Applications, Precision Video Cable for Analog and Digital, Sub-Miniature, Precision Video Cable for Analog and Digital, Sub-Miniature RG-59/U Type
- - Canare L-5CFB. Coax-Solid Copper Center Conductor; Foam PE Dielectric Tinned Copper Braid + 100% Foil Shield Dielectric; 100% Sweep Tested; Nominal O.D. in. (mm): .303 (7.7); PVC Jacket Thickness in. (mm): .043 (1.1)

Image 1000. Coax-Conductor size: nominal mm 1.0; Conductor material: Copper, Plain; Dielectric material: Cellular PE; Inner Screen: Aluminium Polyester Tape; Outer Screen: Tinned Copper Braid 95%; Jacket Material: LSOH (PVC to special order); Nominal Diameter: mm 6.8; Cable weight: kg/km 60.0; Impedance ohms (+/-1): 75.0 Capacitance (nominal): p/F/m 56.0 DC resistance max ohms/100m: 2.19 Velocity of propagation %: 83.0

# **Index**

### A

Alarm Status, Status pop-up menu, 28 Arrowhead, Gamut pop-up menu, 27 Audio Above-bar warnings, 24 AUDIO button, 22 Display, 22 Display, elements of, 23 In--bar warnings, 23, 25 Legacy level-bar defaults, 24 Level meters, 23 Pop-up menu, 25 Audio Session, Status pop-up menu, 28 Aux Data, Status pop-up menu, 28

### B

Bar Targets, Vector pop-up menu, 17 Basic operation, 15

### C

Cable types, 43 Center Waveform Other pop-up menu, 27 Vector pop-up menu, 17, 21, 22 Waveform pop-up menu, 16 Chroma, Waveform pop-up menu, 16 Cloning Setups (Presets), Task description, 33 Closed Caption, Display, characteristics of, 21 Safe Area Graticules, Display characteristics of, 21 Color code, Status display, 29

### D

Diamond, Gamut pop-up menu, 27 Documentation Conventions used in, v Purposes of, v Dolby, Level meters, 23 Dolby Status, Status pop-up menu, 28

### E

Error Log, Status pop-up menu, 28

### F

Filter, Waveform pop-up menu, 16 Flat, Waveform pop-up menu, 16 Flat + Luma, Waveform pop-up menu, 16 Follows video, Audio pop-up menu, 25

## G

**Gamut** Display, 27 Display, elements of, 27 GAMUT button, 27 Pop-up menu, 27 GAMUT button, 27

### H

Horizontal Offset, Timing display, 18 How to... Connect to a network, 1 connect to a network, 1 operate your waveform rasterizer, 15

### I

Incoming inspection, 11 Inspection, Incoming, 11 Installation, Instructions, 1–14 Installing firmware, 40 IP settings, 1

### J

Java applet Accessing remote interface, 5 Limitation of, 33 Java Application Obtaining package, 34 Requirements, 34 Clone Setups (Presets), 33

#### L

Lightning, Vector pop-up menu, 17, 30 Lissajous Snd Stage, Audio pop-up menu, 26 Luma, Waveform pop-up menu, 16

### M

Manuals Conventions used in, v Purposes of, v MEAS button, 18 Measure Display, 18 Display, elements of, 18 MEAS button, 18 Pop-up menu, 18 **Measurement** Relative to:, 18 Save Offset, 18

### N

Network Connect to, 1 IP settings, 1 SNMP settings, 3

### O

**Operation** Basic, 15 Verification, 11 LTC, Display, 26 **Other** Display, elements of, 26 OTHER button, 26 Pop-up menu, 27 Other button, 26 Overlay, Waveform pop-up menu, 16

### P

Parade, Waveform pop-up menu, 16 Phase (audio) Correlation meters, 23 Display, 23 Phase Display, Audio pop-up menu, 26 Phase Pair, Audio pop-up menu, 26 Surround Sound Radio--Technische Werkstaetten GmbH & Co, 26 Display, 23 Phase Style, Audio pop-up menu, 26 PICT button, 20 Picture

Display, 20 PICT button, 20 Picture pop-up menu, 21 Pop-up menu, 21 Picture Frame, 20 Pop-up menus Audio, 25 Gamut, 27 Measure, 18 Other, 27 Picture, 21 Status, 29 Vector, 17, 31, 32 Waveform, 15 Presets Accessing from a Web browser, 33, 34 Cloning to other rasterizers, 33 How to clone between rasterizers, 33

### R

Rear Panel, Measure pop-up menu, 19 Relative to:, Measure pop-up menu, 18 Remote communication, 4 Remote Interface, 4 RGB, Waveform pop-up menu, 15

### S

Save, Measure pop-up menu, 18 SDI -> Composite, Waveform pop-up menu, 15 SDI Status, Status pop-up menu, 29

SNMP settings, 3 Split Diamond, Gamut pop-up menu, 27 **Status** Color code, 29 Display, 28 Display, types of, 28, 29 GAMUT button, 28 Pop-up menu, 29 STATUS button, 28 System Upgrade, Utilities, 38

### T

Timing display, Tektronix, 18

### U

Upgrading firmware, 38

### V

VECT button, 17, 30 Vector Display, 17, 30 Display, elements of, 17, 30, 31 Pop--up menu, 17, 31, 32 VECT button, 17, 30 Vector pop-up menu, 17, 30 Vector pop-up menu Bar Targets, 17 Center Waveform, 17, 21, 22 Verification, Basic functional, 11 Vertical Offset, Timing display, 18 Video Session, Status pop-up menu, 28

### W

Warnings Above level bars , 24 In level bars , 25 Waveform Pop-up menu, 15 Center Waveform, 16 Display, 15 Display, characteristics of, 20 Display, elements of, 15 Filter, 16 Chroma, 16 Flat, 16 Flat + Luma, 16 Low Pass, 16 Luma, 16 Overlay, 16 Parade, 16 RGB, 15 SDI -> Composite, 15 WFM button, 15 YPbPr, 15 YRGB, 15 Web browser, accessing remote interface, 4 WFM button, 15

### X

X-Y, Audio pop-up menu, 26

### Y

YPbPr, Waveform pop-up menu, 15 YRGB, Waveform pop-up menu, 15